## AstroPiBox – Manuel d'utilisation

Version 1.0a Juin 2020

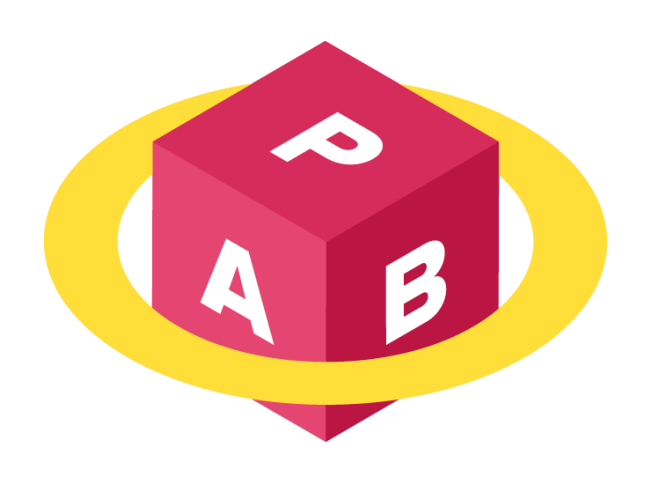

# **AstroPiBox**

*Manuel d'utilisation de la version 1.0.5 de l'AstroPiBox*

**Copyright © 2020 ScotopicLabs**

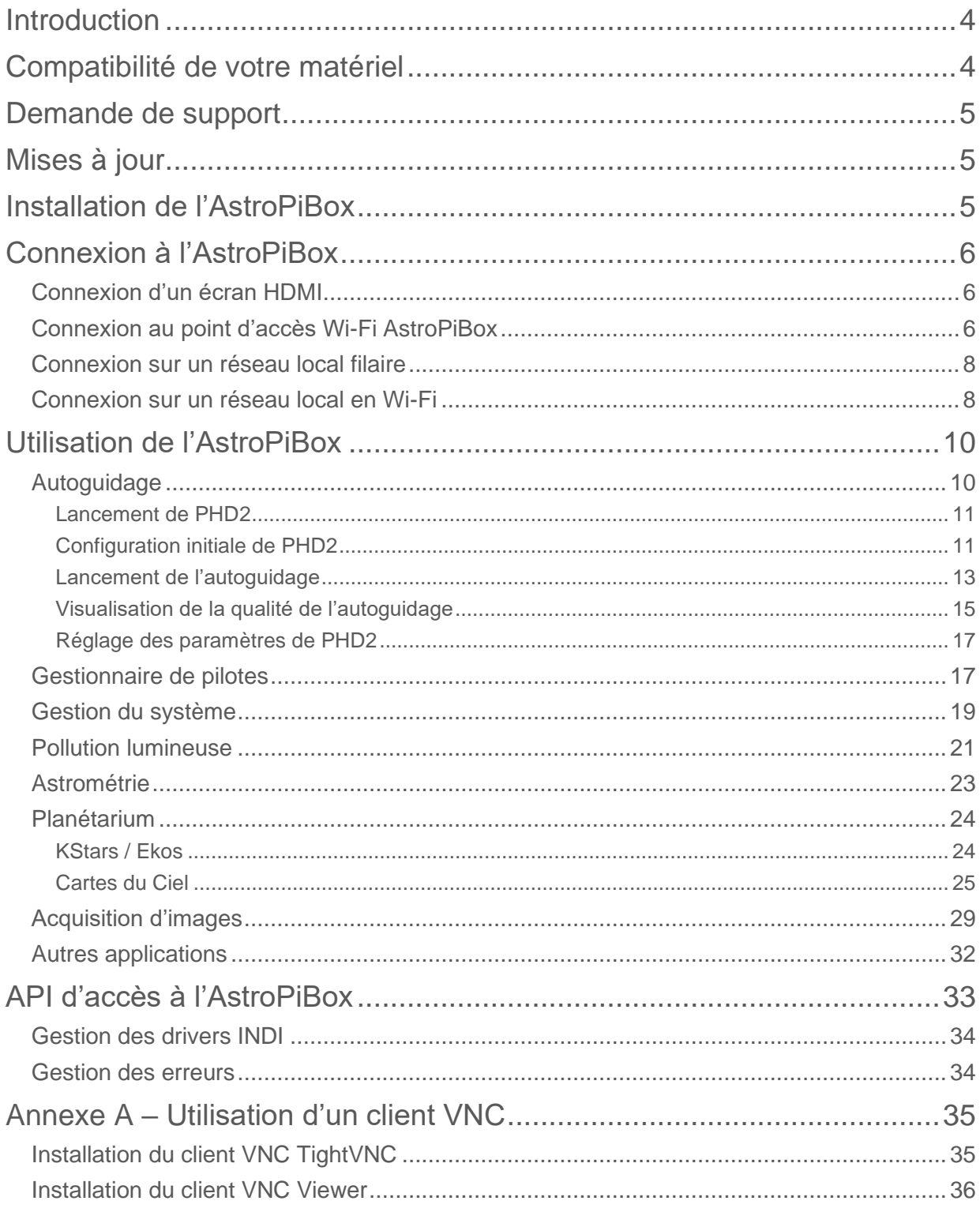

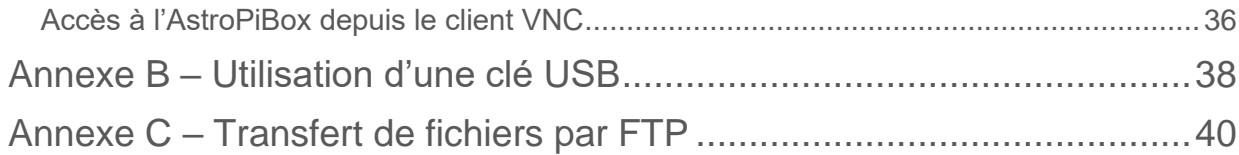

### <span id="page-3-0"></span>**Introduction**

Bienvenue dans le monde de l'AstroPiBox ! **AstroPiBox** est une plateforme portable pour l'astrophotographie dont l'objectif premier est de fournir un service d'autoguidage fiable, simple à utiliser et de haute qualité. AstroPiBox intègre aussi plusieurs logiciels et utilitaires pour faciliter l'astronomie itinérante ou à poste fixe : logiciel de cartographie avec contrôle de télescope, acquisition d'images, résolution astrométrique et simulation de pollution lumineuse. Il est important de noter toutefois que **l'objectif principal de l'AstroPiBox est de fournir un service d'autoguidage**. Les autres fonctions sont fournies à titre accessoire pour l'instant même si avec la nouvelle plateforme Raspberry Pi 4 les performances sont maintenant suffisantes pour obtenir des performances intéressantes dans les domaines du contrôle de télescope et de la prise d'images.

AstroPiBox a été conçu sur la base d'une plateforme Linux Raspberry Pi 4 qui offre de nombreux avantages :

- Consommation de quelques Watts seulement, ce qui permet d'utiliser une alimentation portable (5V) avec une autonomie de plusieurs heures ;
- Le système d'exploitation Linux fournit une plateforme stable et fiable, permettant l'accès à tout l'écosystème « open source » qui se développe autour du Raspberry Pi ;
- Il s'agit d'une plateforme matérielle peu coûteuse ce qui permet de proposer des produits de qualité à un prix raisonnable.

Ce manuel va vous aider à maîtriser l'AstroPiBox. Commencez par la section « [Connexion à](#page-5-0)  [l'AstroPiBox](#page-5-0) » pour comprendre quelles sont les différentes façons de connecter l'AstroPiBox, que ce soit à un écran, à un réseau local ou bien au point d'accès Wi-Fi qu'elle intègre. Vous pourrez ensuite lire les autres sections à propos des différentes fonctions de l'AstroPiBox.

### <span id="page-3-1"></span>Compatibilité de votre matériel

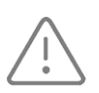

Il est très important de connaître la **compatibilité de votre matériel** (caméra de guidage, contrôleur de télescope, convertisseur USB/série, etc.) avec l'AstroPiBox. Pour cela, reportezvous à la page *Support* du site Web de l'AstroPiBox : <http://astropibox.com/support.html>

Les tests de compatibilité et les astuces pour connecter et utiliser différents matériels seront mis à jour régulièrement sur cette page sur la base du retour d'expérience des utilisateurs et des tests réalisés par l'équipe AstroPiBox. N'hésitez pas à nous faire part de vos expériences et à nous aider à compléter la liste des matériels compatibles.

Si vous rencontrez un problème de connexion ou de transfert d'image avec une caméra directement connectée à votre AstroPiBox, il se peut que le port USB du Raspberry Pi 4 ne puisse pas délivrer suffisamment de courant pour alimenter la caméra. Dans ce cas, assurez-vous que vous utilisez un des deux ports USB 3 de la plateforme. Sinon, vous devrez connecter votre caméra à un hub USB alimenté lui-même connecté à l'AstroPiBox (voir la matrice de compatibilité sur la page *Support* du site Web de l'AstroPiBox).

### <span id="page-4-0"></span>Demande de support

Toute demande de support doit être faite par courrier électronique en utilisant l'adresse de courriel [support@astropibox.com.](mailto:support@astropibox.com) Vérifiez au préalable le contenu de la page *Support* du site AstroPiBox pour vous assurer qu'une réponse à votre question n'est pas déjà disponible.

### <span id="page-4-1"></span>Mises à jour

Des mises à jour du logiciel de l'AstroPiBox sont proposées régulièrement. Pour le vérifier, allez sur la page *Support* du site Web de l'AstroPiBox : <http://astropibox.com/support.html>. Les mises à jour sont proposées sous forme de « patchs ». Un patch est identifié par un numéro unique (le contenu de chaque patch est décrit sur le page de support de l'AstroPiBox). Pour appliquer un patch, il suffit de procéder comme suit :

- 1. Connecter l'AstroPiBox en filaire sur un réseau local de manière à ce que le système ait accès à Internet ;
- 2. Ouvrir une fenêtre « Terminal » (une icône est présente dans la barre de tâches en haut de l'écran). On peut aussi ouvrir une session SSH sur l'AstroPiBox depuis un autre ordinateur sur le réseau ;
- $\geq$

3. Taper la commande patchapb <n>

où <n> est le numéro de patch renseigné sur le site de l'AstroPiBox ;

4. Attendre que l'application du patch soit terminée et rebooter l'AstroPiBox.

### <span id="page-4-2"></span>Installation de l'AstroPiBox

Si votre AstroPiBox est fournie sous la forme d'une simple carte micro-SD, vous devez l'installer dans un nano-ordinateur de type **Raspberry Pi 4**. Il est conseillé d'utiliser une version du Raspberry Pi 4 qui possède 2 ou 4 Go de RAM pour un fonctionnement fluide des applications. Si vous avez l'intention de réaliser de la prise d'images avec l'AstroPiBox, il est conseillé d'utiliser une version 4 Go du Raspberry Pi 4.

Une fois la carte micro-SD installée, il suffit d'alimenter le Raspberry Pi 4 avec une alimentation adaptée (**5V / 3A** et connecteur **USB-C**). Après quelques minutes nécessaires au démarrage, l'AstroPiBox est accessible au travers de l'une des méthodes décrites dans la section suivante.

L'arrêt de l'AstroPiBox doit toujours être réalisé à l'aide du bouton *Arrêt de l'AstroPiBox* dans l'onglet *Système* du logiciel AstroPiBox.

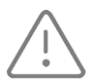

Le Raspberry Pi 4 sur lequel tourne AstroPiBox ne possède pas par défaut de circuit RTC (« *Real Time Clock* ») qui maintient une heure précise au cours du temps. Si l'AstroPiBox n'est pas connectée en filaire ou par Wi-Fi à un réseau local (et donc à Internet), il est donc nécessaire de mettre régulièrement à jour l'heure du système (voir la section « [Gestion du système](#page-18-0) » de ce document). Vous pouvez si vous le souhaitez installer vous-même un circuit RTC à votre Raspberry Pi 4 pour que

l'heure soit maintenue.

### <span id="page-5-0"></span>Connexion à l'AstroPiBox

Il est possible de se connecter de plusieurs façons à l'AstroPiBox selon l'usage que l'on souhaite faire du système. Les paragraphes suivants décrivent chacune de ces possibilités.

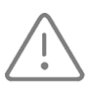

L'AstroPiBox ne possède pas de d'interrupteur Marche / Arrêt (outre celui éventuellement disponible sur le câble d'alimentation). Lorsque vous souhaitez **arrêter l'AstroPiBox**, utilisez le bouton *Arrêt de l'AstroPiBox* dans l'onglet *Système* du logiciel AstroPiBox puis attendez au moins 15 secondes avant de débrancher l'alimentation. Vous pouvez aussi utiliser la commande *Shutdown…* du menu de l'environnement graphique Linux qui est utilisé pour faire tourner les logiciels de l'AstroPiBox. Pour redémarrer, rebranchez simplement l'alimentation électrique et attendez que le système démarre (l'application principale AstroPiBox est lancée automatiquement).

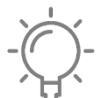

AstroPiBox est basé sur un système d'exploitation de type **Linux Raspberry Pi OS**. Il est possible d'accéder en SSH (voir [https://fr.wikipedia.org/wiki/Secure\\_Shell](https://fr.wikipedia.org/wiki/Secure_Shell)) au système de l'AstroPiBox avec le nom d'utilisateur utilisé est pi qui est le nom d'utilisateur par défaut dans l'environnement Raspberry Pi OS. Le mot de passe de cet utilisateur est astropi9. Vous n'avez normalement pas besoin d'accéder au système d'exploitation Linux pour utiliser l'AstroPiBox mais rien ne vous empêche d'y accéder au travers des outils de gestion d'un tel système (terminal ligne de

### <span id="page-5-1"></span>Connexion d'un écran HDMI

commandes, outils intégrés, etc.).

La manière la plus simple de connecter l'AstroPiBox consiste simplement à relier le Raspberry Pi 4 à un écran au travers de son port HDMI. Il faut aussi connecter un clavier et une souris sur le port USB. Le Raspberry Pi 4 est compatible avec la plupart des claviers et des souris USB du marché, que ce soit en filaire ou bien au travers d'une connexion sans fil.

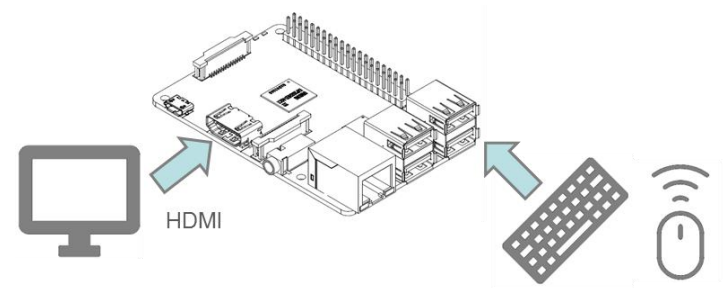

Clavier / Souris USB

Si vous ne disposez pas d'un écran HDMI, il existe des adaptateurs HDMI / VGA ou HDMI / DVI qui sont compatibles avec le Raspberry Pi 4. Renseignez-vous sur les Forums Raspberry Pi pour savoir lesquels utiliser.

#### <span id="page-5-2"></span>Connexion au point d'accès Wi-Fi AstroPiBox

L'AstroPiBox expose un point d'accès Wi-Fi appelé AstroPiBox sur lequel n'importe quelle plateforme compatible Wi-Fi peut se connecter (PC Windows, Mac OS, tablette, smartphone, etc.). Il s'agit de la façon la plus simple de se connecter à l'AstroPiBox sans lui connecter un écran directement et il est recommandé de l'utiliser par défaut. Le mot de passe WPA2 à utiliser pour se connecter est **astropi9**. Ce point d'accès Wi-Fi est actif par défaut, mais il est possible de le désactiver dans l'onglet *Système* du logiciel AstroPiBox.

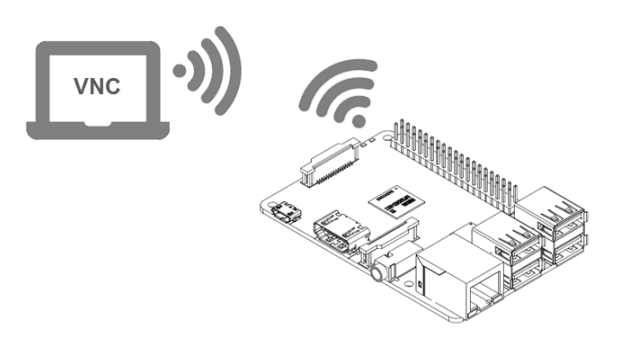

Une fois connecté au point d'accès Wi-Fi AstroPiBox, vous devez utiliser un **client VNC** pour accéder à l'AstroPiBox. Ce logiciel vous permettra d'afficher le bureau de l'AstroPiBox comme si vous disposiez d'un écran directement connecté sur le Raspberry Pi. Reportez-vous à l'**annexe A** « [Utilisation d'un client](#page-34-0)  [VNC](#page-34-0) » de ce manuel pour comprendre comment installer un client VNC puis l'utiliser avec l'AstroPiBox. 

Dans le cas d'une connexion à l'AstroPiBox par son point d'accès Wi-Fi, le nom de serveur à utiliser pour la connexion VNC est  $\frac{1}{2}$  astropibox ou bien  $192.168.26.1$  et le numéro de port est  $5900$ .

Il est à noter que si votre système AstroPiBox est connecté à un réseau local au travers du port Ethernet filaire, et que si ce réseau local est connecté à Internet au travers d'une Box, il permettra à votre PC, tablette ou smartphone d'accéder à Internet comme il le ferait avec une borne Wi-Fi standard. L'AstroPiBox peut donc être dans ce cas utiliser comme un point d'accès Wi-Fi avec de bonnes performances.

Si vous souhaitez configurer le point d'accès Wi-Fi, par exemple pour changer le mot de passe pour s'y connecter, utilisez votre navigateur et allez sur l'URL [http://192.168.26.1.](http://192.168.26.1/) Pour vous connecter, utilisez le nom d'utilisateur admin et le mot de passe astropi9.

Arrêt du point d'accès Wi-Fi

Activation du point d'accès Wi-Fi

Pour désactiver le pont d'accès Wi-Fi de l'AstroPiBox, cliquez sur le bouton *Arrêt du point d'accès Wi-Fi* dans l'onglet *Système* du logiciel AstroPiBox. Pour l'activer, cliquez sur le même bouton qui porte cette fois-ci le label *Activation du point d'accès Wi-Fi*. L'état du point d'accès Wi-Fi peut très simplement être connu en regardant le label associé à ce bouton.

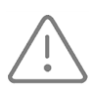

Attention, si vous désactivez le point d'accès Wi-Fi de l'AstroPiBox, vous devez au préalable vous assurer que vous pourrez vous connecter par un autre moyen, soit en connexion direct avec un écran connecté au port HDMI du Raspberry Pi 4 (voir la section précédente), soit au travers

d'une connexion sur un réseau local filaire (voir la section suivante).

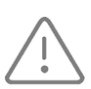

Attention, **lorsque le point d'accès Wi-Fi de l'AstroPiBox est activé, vous ne pouvez pas connecter l'AstroPiBox à un réseau Wi-Fi**, par exemple sur votre réseau domestique.

L'AstroPiBox se compte comme un Hot-Spot Wi-Fi qui reçoit les connexions de clients Wi-Fi au même titre qu'un routeur Wi-Fi ou qu'une box équipé d'un Hot-Spot Wi-Fi.

#### <span id="page-7-0"></span>Connexion sur un réseau local filaire

Une autre façon d'accéder à l'AstroPiBox est de le connecter à un réseau local en utilisant le port Ethernet RJ45 présent sur le Raspberry Pi 4. Vous devez utiliser pour cela un câble Ethernet et le relier à votre Box (ou bien à un switch ou routeur lui-même connecté à la Box).

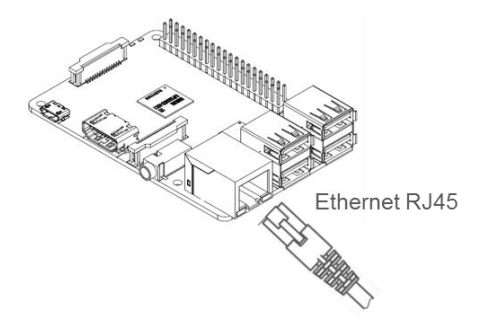

Généralement, votre Box est configurée pour allouer dynamiquement une adresse IP à votre AstroPiBox et vous n'avez pas à configurer le Raspberry Pi pour lui spécifier une adresse IP sur le réseau local. Vous pourrez retrouver à tout moment l'adresse allouée à l'AstroPiBox dans l'onglet *Système* du logiciel AstroPiBox (voir la section « [Gestion du système](#page-18-0) » de ce document).

#### IP WiFi: 192.168.26.1 IP Ethernet: 192.168.1.103 Port SSH: 26001 **Port VNC: 5900**

Une fois la connexion réalisée, vous pouvez afficher le bureau de l'AstroPiBox depuis un PC à l'aide d'un client VNC comme cela est décrit dans l'**annexe A** « [Utilisation d'un client VNC](#page-34-0) » de ce manuel.

Pour une connexion à l'AstroPiBox par un réseau filaire, le nom de serveur à utiliser pour la connexion VNC est astropibox et le numéro de port est 5900. Pour le nom du serveur, vous pouvez aussi utiliser directement l'adresse IP allouée à l'AstroPiBox si vous la connaissez. Le mot de passe pour vous connecter au serveur VNC est astropi9.

Il se peut que le nom astropibox ne soit pas reconnu sur votre réseau local (on dit qu'il n'est pas « résolu »). Cela dépend en effet des caractéristiques de votre réseau et du type de la

machine utilisée pour le client VNC. Dans ce cas, il sera nécessaire d'utiliser directement l'adresse IP allouée à l'AstroPiBox sur le réseau local (par exemple 192.168.0.12). Pour connaître cette adresse IP, il suffit de regarder le champ *IP Ethernet* de l'onglet *Système* du logiciel AstroPiBox. Vous devez bien sûr pour cela afficher l'écran du Raspberry Pi 4 en le connectant par exemple à un écran HDMI (voir la section « [Connexion d'un écran HDMI](#page-5-1) »).

IP Ethernet: 192.168.1.103 IP WiFi: 192.168.26.1 Port SSH: 26001 **Port VNC: 5900** 

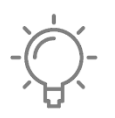

Il existe sous Windows un utilitaire qui permet de repérer les adresses IP de toutes les machines connectées à votre réseau local. Il s'agit d'un programme Open Source appelé *Angry IP Scanner* qui est disponible gratuitement sur [https://angryip.org](https://angryip.org/).

#### <span id="page-7-1"></span>Connexion sur un réseau local en Wi-Fi

Plutôt que d'utiliser le port Ethernet RJ45 du Raspberry Pi 4, il est aussi possible de connecter l'AstroPiBox à un réseau local en configurant le module Wi-Fi intégré au Raspberry Pi 4. Il faut au préalable afficher le bureau de l'AstroPiBox en utilisant une des méthodes décrites dans deux des sections précédentes (« [Connexion d'un écran HDMI](#page-5-1) » et « [Connexion sur un réseau local filaire](#page-7-0) »). Cette étape est nécessaire pour réaliser la connexion initiale de l'AstroPiBox à votre réseau Wi-Fi domestique.

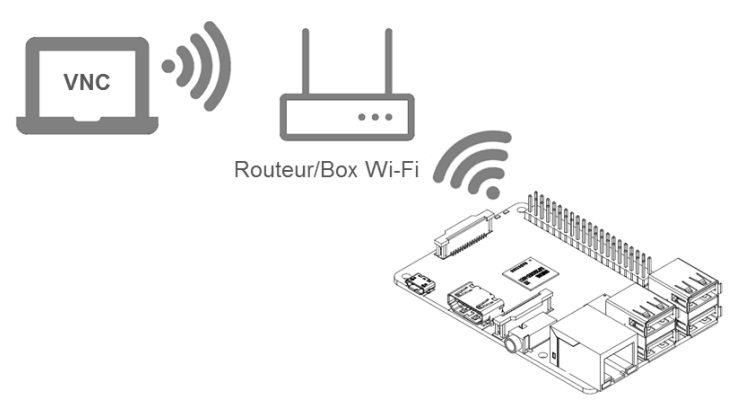

Attention, **lorsque le point d'accès Wi-Fi de l'AstroPiBox est activé, vous ne pouvez pas connecter l'AstroPiBox sur un réseau local en Wi-Fi**. Si vous souhaitez connecter l'AstroPiBox sur un réseau local en Wi-Fi, vous devez impérativement au préalable désactiver le point d'accès Wi-Fi (le Hot-Spot) en cliquant sur le bouton *Arrêt du point d'accès Wi-Fi* dans l'onglet *Système* du logiciel AstroPiBox. Vous devez bien sûr pour cela afficher l'écran du Raspberry Pi 4 en le connectant par exemple à un écran HDMI (voir la section « [Connexion d'un écran HDMI](#page-5-1) ») ou en vous connectant au point d'accès Wi-Fi de l'AstroPiBox (voir la section « [Connexion au point d'accès Wi-Fi](#page-5-2)  [AstroPiBox](#page-5-2) »).

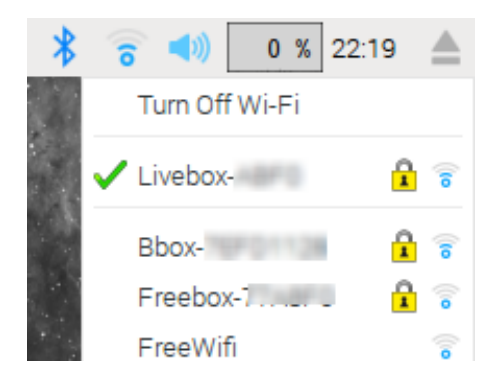

Une fois le bureau de l'AstroPiBox affiché, un simple clic gauche de la souris sur l'icône Wi-Fi à droite de la barre de tâche permet d'afficher tous les réseaux Wi-Fi disponibles. On peut alors sélectionner le réseau auquel on souhaite se connecter et entrer le mot de passe de sécurité. Cette action n'est à réaliser qu'une seule fois puisque le mot de passe est mémorisé et la connexion au réseau Wi-Fi sélectionné se fait alors automatiquement à chaque démarrage de l'AstroPiBox.

On peut alors débrancher la connexion Ethernet filaire ou l'écran HDMI et accéder à l'AstroPiBox en utilisant un client VNC au travers du réseau local auquel le Raspberry Pi 4 est connecté en Wi-Fi. L'installation et l'utilisation du client VNC est décrite dans l'**annexe A** « [Utilisation d'un client VNC](#page-34-0) » de ce manuel.

Pour une connexion à l'AstroPiBox sur un réseau local en Wi-Fi, le nom de serveur à utiliser pour la connexion VNC est astropibox et le numéro de port est 5900. Pour le nom du serveur, vous pouvez aussi utiliser directement l'adresse IP allouée à l'AstroPiBox si vous la connaissez.

Il se peut que le nom astropibox ne soit pas reconnu sur votre réseau local (on dit qu'il n'est pas « résolu »). Cela dépend en effet des caractéristiques de votre réseau local. Dans ce cas, il sera nécessaire d'utiliser directement l'adresse IP allouée à l'AstroPiBox sur le réseau local (par exemple 192.168.0.12). Pour connaître cette adresse IP, il suffit de regarder le champ *IP WiFi* de

l'onglet *Système* du logiciel AstroPiBox. Vous devez bien sûr pour cela afficher l'écran du Raspberry Pi en le connectant par exemple à un écran HDMI (voir la section « [Connexion d'un écran HDMI](#page-5-1) »).

### <span id="page-9-0"></span>Utilisation de l'AstroPiBox

Cette section décrit les différentes fonctions de l'AstroPiBox et comment les utiliser. Le système AstroPiBox est livré avec une couche logicielle spécifique qui permet d'accéder facilement aux différentes fonctions.

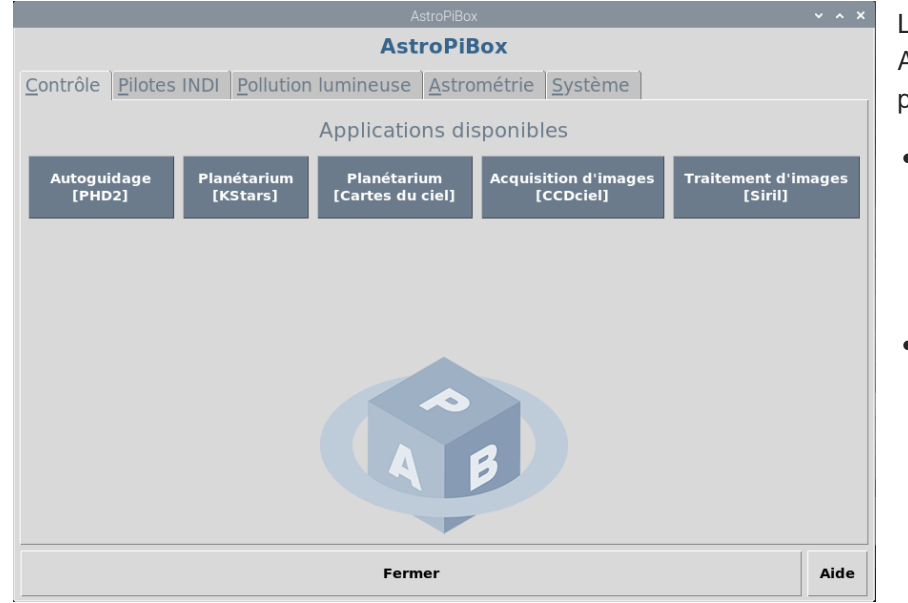

L'interface du logiciel AstroPiBox est constituée de plusieurs onglets :

- **Applications** permet de lancer facilement les logiciels d'autoguidage, de planétarium et d'acquisition d'images ;
- **Pollution lumineuse** intègre un outil de simulation de la pollution lumineuse pour n'importe quelle agglomération en France ;
- **Astrométrie** permet de réaliser une résolution astrométrique sur une image ;
- **Gestion des pilotes** intègre un gestionnaire de pilotes INDI ;
- **Système** permet de réaliser des actions de maintenance sur le système tels que l'activation ou la désactivation du point d'accès Wi-Fi ou bien l'arrêt du système.

Les paragraphes suivants décrivent ces différentes fonctions.

#### <span id="page-9-1"></span>Autoguidage

L'AstroPiBox intègre le logiciel d'autoguidage **PHD2 Guiding**. Ce logiciel est disponible en open source et il constitue la référence en matière d'autoguidage pour le monde de l'astrophotographie amateur.

L'ensemble des librairies nécessaires ont été préinstallées dans l'environnement Linux d'AstroPiBox pour permettre l'utilisation directe et simple de PHD2. Testé avec plusieurs montures et caméras différentes, PHD2 peut être directement utilisé dans la plupart des configurations en mode « Plug and Play » sans avoir à ajuster quelques paramètres que ce soit. Cela rend son utilisation extrêmement simple tout en continuant de bénéficier des fonctionnalités et des algorithmes puissants que propose ce logiciel. Il est bien sûr toujours possible d'ajuster les nombreux paramètres de PHD2 si l'on souhaite affiner les résultats d'autoguidage pour une configuration particulière.

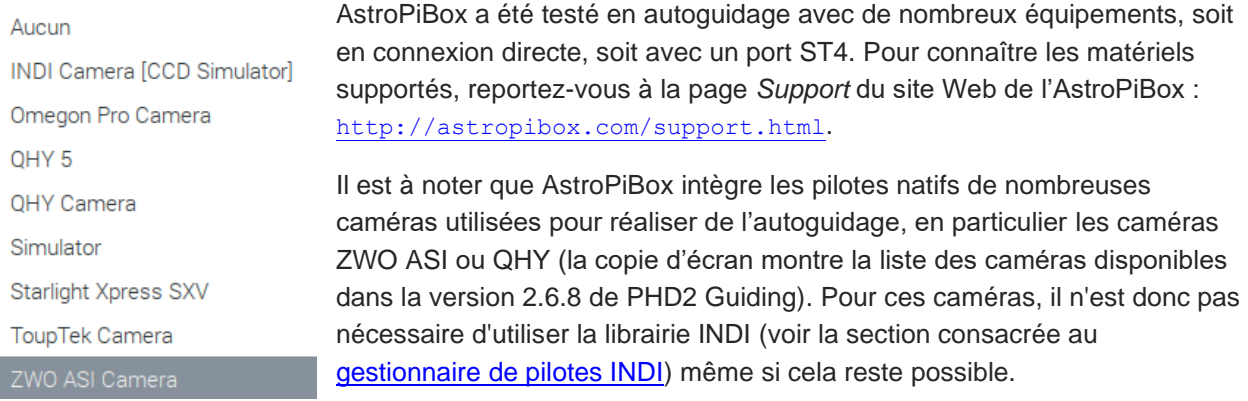

Le but de cette section n'est pas de fournir un manuel détaillé pour utiliser PHD2, mais simplement de donner les éléments de base pour connecter PHD2 à votre matériel et lancer une première session d'autoguidage. Pour obtenir plus de détails sur l'utilisation de PHD2, reportez-vous au manuel en ligne de PHD2 disponible sur :<http://openphdguiding.org/documentation/>

#### <span id="page-10-0"></span>*Lancement de PHD2*

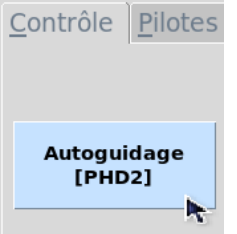

Dans l'onglet *Application* du logiciel AstroPiBox, cliquez simplement sur le bouton *Autoguidage*. PHD2 sera lancé automatiquement après quelques secondes.

Au moment de la publication de ce manuel, AstroPiBox intègre la toute dernière version de PHD2 Guiding, en l'occurrence la **version 2.6.8** publiée en mai 2020.

#### <span id="page-10-1"></span>*Configuration initiale de PHD2*

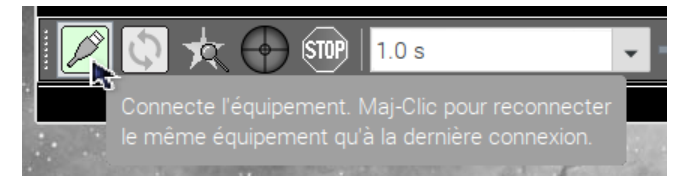

Lors du premier lancement, il est nécessaire d'indiquer à PHD2 quel est le matériel utilisé pour réaliser l'autoguidage, en l'occurrence le type de la caméra et le type de la monture. Pour cela, il faut afficher la fenêtre de connexion des

équipements accessible à l'aide du bouton en bas et à gauche de la fenêtre (de couleur verte). Dans la fenêtre qui s'affiche, il faut alors choisir la caméra dans la liste déroulante *Caméra*.

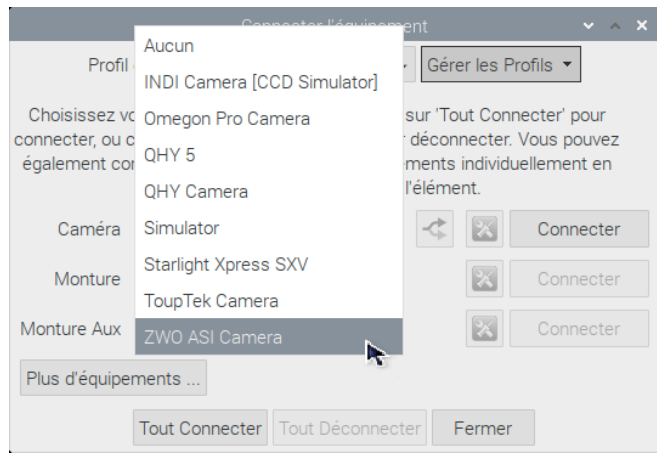

Si votre caméra est listée parmi les choix proposés dans la liste déroulante, il est conseillé d'utiliser ce choix. Cela vous permettra d'utiliser le **pilote natif** de la caméra. Dans le cas contraire vous devez choisir l'item *INDI Camera* et lancer au préalable le pilote INDI de votre caméra en utilisant le gestionnaire INDI intégré au logiciel AstroPiBox (voir la section consacrée au [gestionnaire de pilotes INDI\)](#page-16-1).

Si plusieurs caméras sont connectées à votre système AstroPiBox, vous pouvez sélectionner la caméra à utiliser pour la fonction d'autoguidage

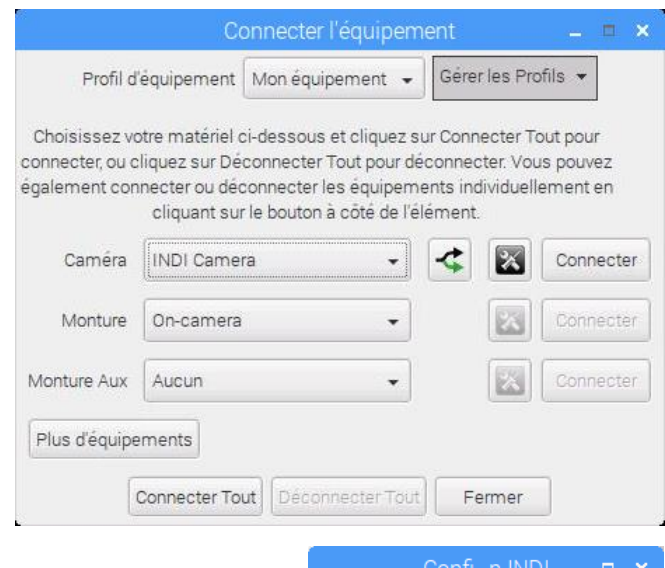

Serveur INDI Nom de l'hôte

========

Port Connecté

Pilote

CCD

Port

Autres options

Annuler

localhost 7624

Connecter Caméra

ZWO CCD ASI120

Imageur principal

**INDI** 

Valider

 $\overline{\phantom{a}}$ 

 $\overline{\phantom{a}}$ 

en utilisant le petit bouton avec 2 flèches situé sur la droite de la liste déroulante.

Pour connecter une caméra au travers d'un **pilote INDI**, et après avoir lancé le pilote requis dans le [gestionnaire de pilotes INDI](#page-16-1) de l'AstroPiBox, vous devez choisir *INDI Camera* dans la liste des caméras proposées par PHD2 puis cliquer le petit bouton ľХ de configuration situé à gauche du bouton *Connecter*.

Dans la boîte de dialogue qui s'affiche, sélectionnez la caméra dont le pilote INDI est chargé puis cliquez *Valider*. Toutes les autres options peuvent être laissées avec leurs valeurs par défaut.

Il faut ensuite choisir la monture dans la liste déroulante *Monture*. Deux grands choix sont possibles :

- Vous pouvez utiliser le **port ST-4** de votre caméra si elle en possède un. Le port ST-4 constitue un lien direct entre la caméra de guidage et la monture par lequel transitent les ordres de guidage qui seront appliqués à la monture par le logiciel PHD2. L'avantage de cette approche est qu'elle ne nécessite pas de posséder un pilote de la monture sur l'AstroPiBox. L'inconvénient est que PHD2 ne connaîtra pas la position sur le ciel de l'instrument et le logiciel ne pourra donc pas réaliser certaines opérations telles que l'ajustement automatique des vitesses de guidage en fonction de la déclinaison de l'objet pointé (sauf à renseigner la liste déroulante *Monture Aux* de la boîte de dialogue de connexion).
- Vous pouvez indiquer spécifiquement le type de la monture connectée à l'AstroPiBox (par exemple au travers d'un convertisseur USB / Série). Dans ce cas, il faudra utiliser le pilote INDI de la monture qui devra avoir été lancé au préalable en utilisant le gestionnaire INDI intégré au logiciel AstroPiBox (voir la section consacrée au [gestionnaire de pilotes INDI\)](#page-16-1).

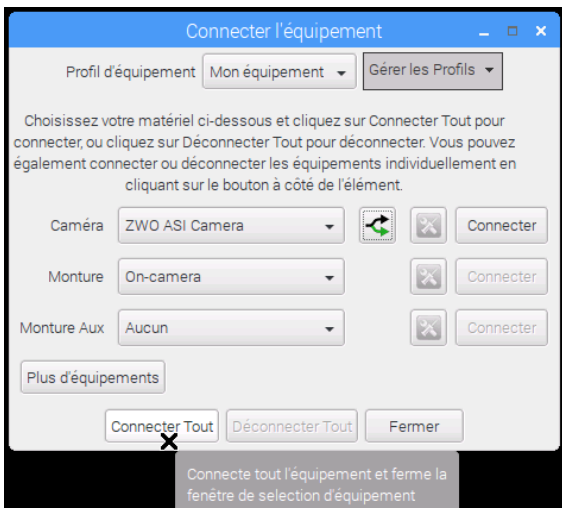

Une fois l'équipement sélectionné, vous devez le connecter soit en cliquant le bouton *Connecter Tout* en bas de la boîte de dialogue, soit en cliquant successivement les deux boutons *Connecter* situés à droite des deux listes déroulantes.

Dans l'exemple ci-contre, une caméra ZWO ASI est connectée à l'AstroPiBox et on utilise le port ST-4 de la caméra pour envoyer les ordres d'autoguidage à la monture. On utilise le pilote natif de la caméra ZWO ASI fourni par PHD2 sans passer par la couche INDI.

Il est à noter que la sélection de la caméra et de la monture est mémorisée par PHD2 et qu'il n'est pas nécessaire de les déclarer à nouveau lors de la session

suivante. Il suffit d'utiliser directement les boutons *Connecter* ou bien de faire un « MAJ+Clic » (clic gauche de la souris tout en maintenant la touche MAJ du clavier enfoncée) sur le bouton de connexion dans la fenêtre principale de PHD2.

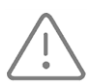

Utilisez un des deux ports USB-3 de couleur bleue présents sur le Raspberry Pi 4 pour connecter la caméra de guidage de manière à accélérer le transfert des images.

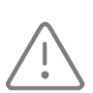

Lorsque vous connectez une caméra de guidage à l'AstroPiBox, assurez-vous que le Raspberry Pi 4 peut délivrer assez de courant sur le port USB pour faire fonctionner correctement la caméra (reportez-vous en particulier à la page *Support* du site Web de l'AstroPiBox :

<http://astropibox.com/support.html>). Si ce n'est pas le cas, vous devrez utiliser un hub USB alimenté afin que ce dernier puisse délivrer le courant nécessaire au fonctionnement de la caméra (le hub USB doit posséder une alimentation spécifique et il sera connecté d'un côté à l'AstroPiBox et de l'autre à la caméra de guidage).

#### <span id="page-12-0"></span>*Lancement de l'autoguidage*

Maintenant que l'équipement est connecté, le lancement de l'autoguidage se fait en trois étapes : (1) on lance l'acquisition d'images en boucle (2) on sélectionne une étoile de guidage dans l'image (3) on demande le démarrage de l'autoguidage qui sera précédée éventuellement d'une étape de calibration.

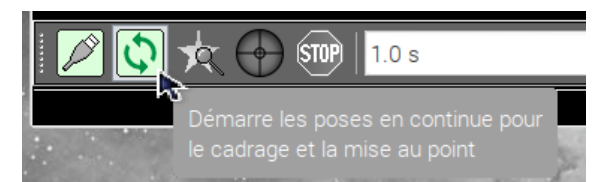

Le lancement de l'acquisition des images en boucle se fait en cliquant le bouton d'acquisition avec deux flèches vertes situé à droite du bouton de connexion (ce bouton est maintenant accessible et a une couleur verte puisque l'équipement est connecté). Le rythme

d'acquisition des images depuis la caméra de guidage dépend de la durée d'exposition sélectionné dans la liste déroulante située sur la droite du bouton *Stop*.

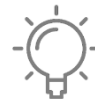

Pour la plupart des configurations, il est conseillé de démarrer avec une valeur d'acquisition de 1 **seconde** puis éventuellement d'ajuster cette valeur selon les résultats observés. D'une façon générale, une durée d'exposition plus longue permet de limiter les effets indésirables

liés à la turbulence atmosphérique (sur-correction des dérives) sous réserve bien sûr que l'intervalle entre deux corrections ne soit pas trop long pour la monture utilisée (sans quoi l'autoguidage sous-corrigera les dérives de la monture).

A ce stade vous devriez donc voir les images de la caméra s'afficher dans la fenêtre PHD2. La luminosité des images peut être ajustée en déplaçant le curseur situé dans la barre d'outils en dessous de l'image.

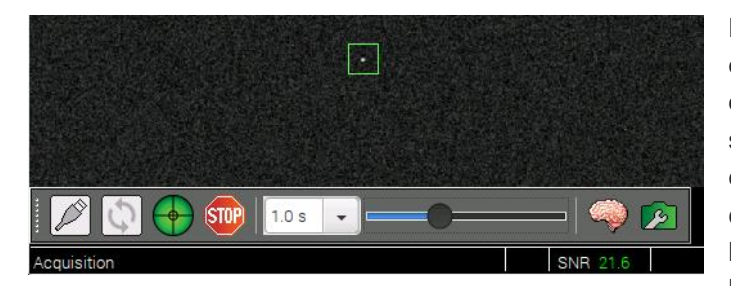

La seconde étape consiste à sélectionner une étoile dans l'image affichée. Cette étoile ne doit pas être trop près des bords de l'image sans quoi le processus de calibration (qui consiste à faire se déplacer l'étoile dans le capteur) pourrait échouer. La sélection de l'étoile se fait soit en cliquant directement dans l'image soit en demandant à PHD2 de choisir

automatiquement l'étoile guide. Cette sélection automatique se fait en utilisant la commande *Sélection auto de l'étoile* dans le menu *Outils* (« Alt+S » est un raccourci clavier pour cette commande).

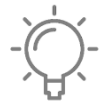

Si aucune étoile de guidage n'apparaît dans l'image (et que la luminosité de l'image est correctement réglée), déplacez légèrement la position de pointage de l'instrument jusqu'à ce qu'une étoile apparaisse. Vous pouvez aussi augmenter le temps de pose pour faire apparaître

plus d'étoiles dans le champ de guidage.

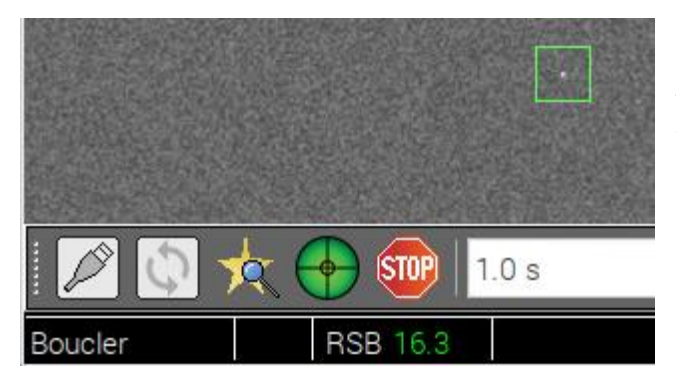

Maintenant que l'étoile de guidage est sélectionnée, le lancement de l'autoguidage se fait en cliquant le bouton représentant une cible verte (ce bouton est activé maintenant que l'acquisition en boucle des images est en cours). S'il s'agit de la première session d'autoguidage depuis le lancement de PHD2, une calibration sera automatiquement réalisée. PHD2 va envoyer des ordres de déplacement à la monture dans les 4 directions et mesurer les déplacements

résultants de l'étoile de guidage sélectionnée dans le capteur (un repère jaune est affiché à l'écran qui permet de visualiser la position de départ de l'étoile).

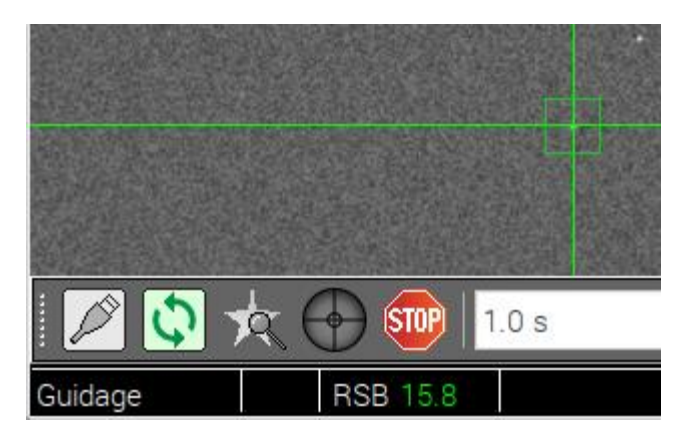

Une fois la calibration réalisée, le repère sur l'image devient vert et l'autoguidage devient actif. Vous pouvez visualiser les données de calibration en utilisant la commande *Analyser les données de calibration* dans le menu *Outils* de PHD2. Vous pourrez en particulier vérifier la bonne orthogonalité des axes d'ascension droite et de déclinaison sur un graphique.

L'autoguidage peut être interrompu à tout moment en appuyant sur le bouton *Stop* qui est maintenant actif.

#### <span id="page-14-0"></span>*Visualisation de la qualité de l'autoguidage*

Maintenant que l'autoguidage est lancé, il convient de vérifier qu'il est d'une qualité suffisante pour réaliser des expositions sur le ciel avec l'instrument principal. PHD2 possède plusieurs outils pour visualiser facilement la qualité de l'autoguidage. Voyons comment utiliser deux de ces outils.

Fichier Guide Outils Affichage Darks Signets Aide x: 100 יפ  $y: +/-4"$  $\overline{\phantom{a}}$ Réglages Effacer Tendances Corrections ð AD -3" Erreur RMS [px] AD  $0.19(0.41")$  $0.27(0.56")$  $10$ MnMo  $0.23$ Dec AD: Agr 70 Hys  $0.33(0.70")$ Tot **DEC: Agr** 100 0.23 MnMo RA Osc: 0.55 Scope: Mx AD 2500 ÷ Mx DEC 2500 Auto - $\bigcirc$   $\bigcirc$   $\bigcirc$ ゆび **RSB**  $14f$ 

Le plus important est ce que PHD2 appelle les **courbes de guidage**.

Cet outil s'affiche en utilisant la commande *Afficher les courbes* dans le menu *Affichage*. Une fois la boîte de dialogue affichée, vous pouvez la déplacer à l'endroit qui vous convient le mieux en cliquant sa barre de titre et en la déplaçant dans votre écran. Si vous la glissez près d'un bord de la fenêtre de PHD2, elle s'ancrera automatiquement sur ce bord.

Les courbes de guidage montrent les dérives de l'étoile de guidage sur les deux axes d'ascension droite et de déclinaison. Si l'option *Corrections* est cochée (cette option est située à gauche de la courbe), l'amplitude des corrections est affichée sur le même graphique.

Pour que l'échelle verticale du graphique montre les déviations en **secondes d'arc**, il est important que les informations suivantes soient correctement renseignées dans les options de PHD2 (la boîte de dialogue des options avancées est accessible à l'aide du bouton avec une icône montrant un cerveau dans la fenêtre principale de PHD2) :

- La **taille des pixels** de la caméra de guidage exprimée en microns. Ce paramètre est accessible dans l'onglet *Caméra* de la boîte de dialogue des options.
- La **focale de l'instrument de guidage** exprimée en millimètres. Ce paramètre est accessible dans l'onglet *Guidage* de la boîte de dialogue des options.

Il est à noter que ces réglages ne sont accessibles que lorsque l'autoguidage est arrêté. Il faut donc positionner les valeurs correctes avant de lancer l'autoguidage.

L'autre outil important pour visualiser la qualité de l'autoguidage est la **cible** qui montre les déviations de l'étoile sur un diagramme polaire représentant les deux axes de la monture (ascension droite et déclinaison). Chaque position de l'étoile est représentée par un point supplémentaire sur le diagramme au fil du temps.

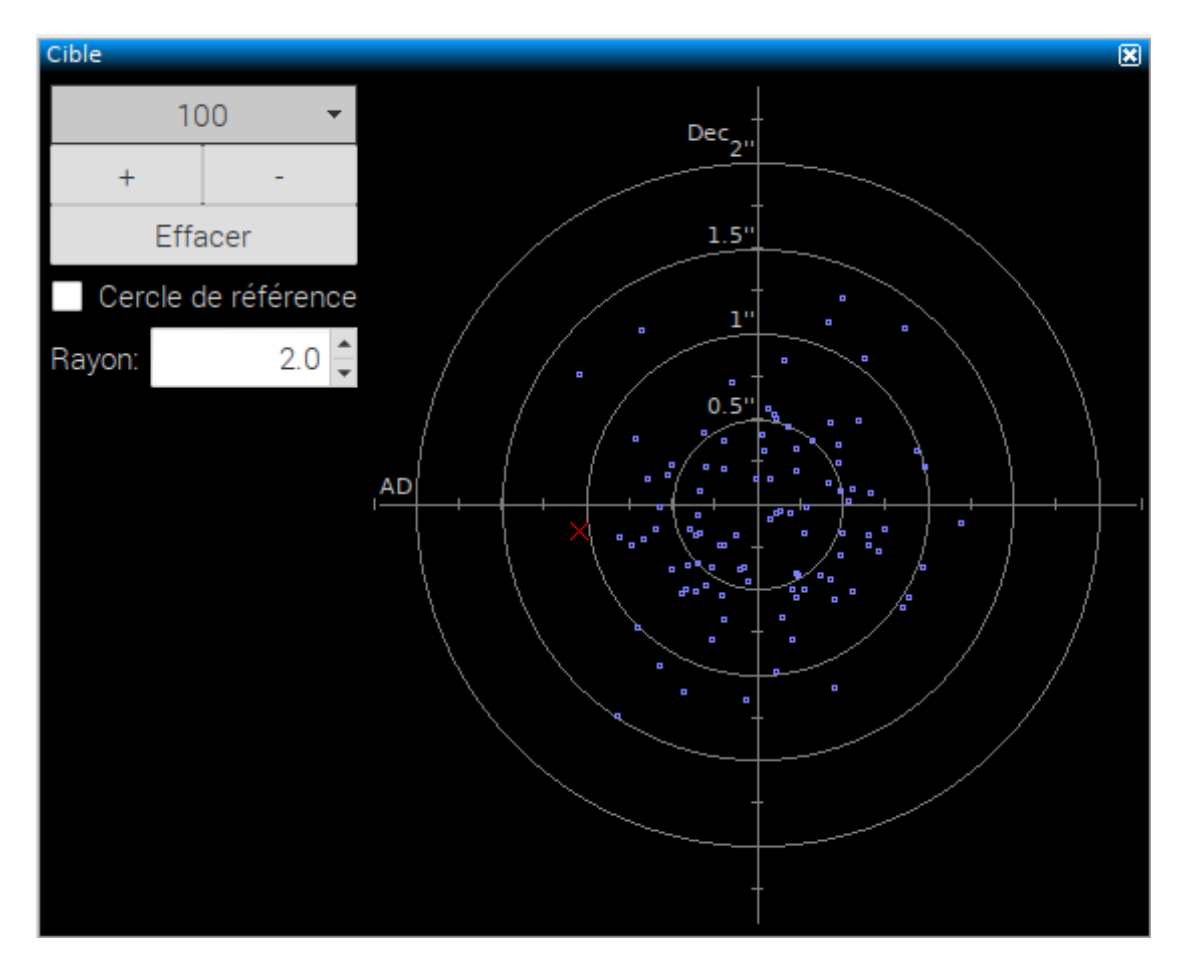

Il est à noter que les deux outils de visualisation peuvent être affichés simultanément si la taille de l'écran le permet.

#### <span id="page-16-0"></span>*Réglage des paramètres de PHD2*

PHD2 Guiding possède de très nombreux paramètres qui permettent d'optimiser la qualité de l'autoguidage. La contrepartie de cette richesse fonctionnelle est que l'on a vite fait de se perdre dans tous ces réglages et l'on finit par dégrader le comportement de la monture en agissant sur des paramètres qui ont des effets contradictoires.

Pour une utilisation de PHD2 au premier niveau, il est conseillé de n'ajuster qu'un petit nombre de paramètres. La recommandation de l'équipe AstroPiBox est de se focaliser sur 3 paramètres fondamentaux : le **temps de pose**, **l'agressivité en ascension droite** et **l'agressivité en déclinaison**. Le temps de pose est accessible dans la liste déroulante présente dans la barre d'outils de PHD2 et les agressivités peuvent être réglées dans l'outil de visualisation des courbes (voir la copie d'écran plus haut). Les agressivités sont comprises entre 0% et 100% et elles représentent la « force » avec laquelle PHD2 enverra les ordres de correction à la monture.

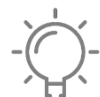

Commencez avec les valeurs par défaut proposées par PHD2 pour ces trois paramètres. Si vous observez des mouvements erratiques de l'étoile de guidage, commencez par augmenter le temps de pose. Si vous observez sur les courbes des variations très brusques, essayez de diminuer l'agressivité sur l'axe concerné. Si vous observez une dérive continue sur les courbes sans correction évidente, essayez d'augmenter l'agressivité. Les agressivités sont généralement comprises

entre 70% et 100% pour la plupart des montures.

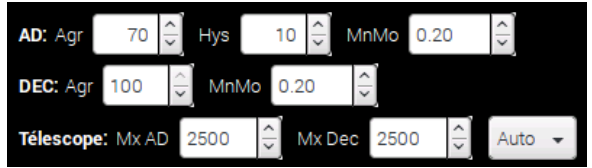

Une fois que vous maîtrisez bien ces 3 paramètres de bases, vous pouvez alors essayer d'aller plus loin dans l'optimisation de l'autoguidage en ajustant les autres paramètres présents dans la fenêtre d'affichage des courbes. Cela concerne en particulier :

- Les paramètres *MnMo* sur les deux axes qui permettent d'indiquer à PHD2 les distances en pixels sur le capteur en dessous desquelles aucune correction n'est appliquée. Cela permet en particulier de ne pas corriger les mouvements de l'étoile de guidage liés à la turbulence ;
- Les durées maximales de correction *Mx AD* et *Mx Dec* à appliquer lors de l'autoguidage. PHD2 mesure en effet l'importance des corrections à appliquer selon une échelle de temps qui représente les durées d'impulsion sur les moteurs.

#### <span id="page-16-1"></span>Gestionnaire de pilotes

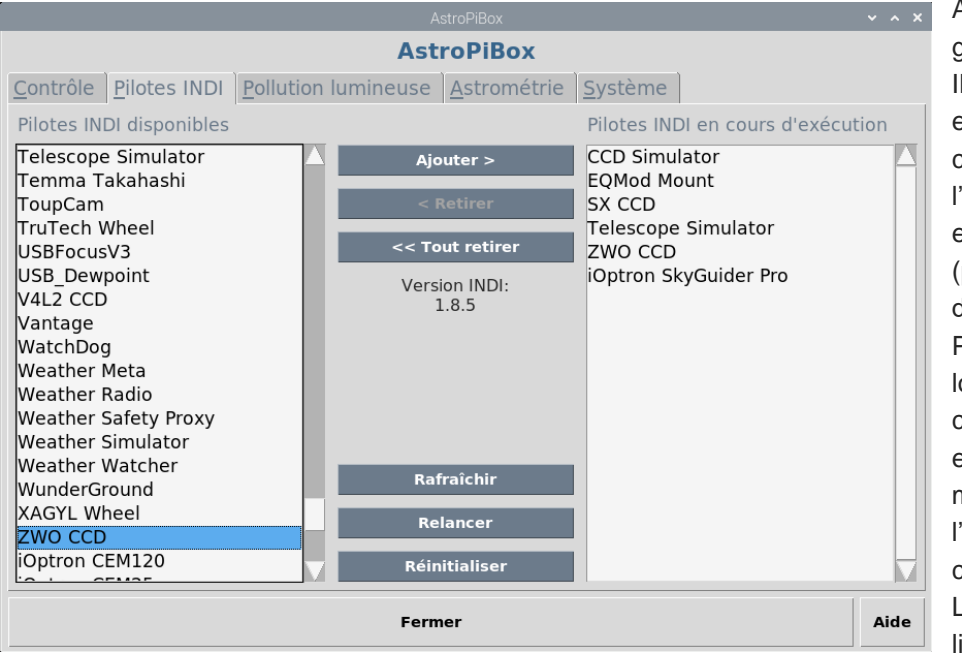

AstroPiBox intègre un gestionnaire de pilotes INDI. La **librairie INDI** est une plateforme conçue pour permettre l'échange d'informations entre des logiciels clients (par exemple un logiciel d'autoguidage comme PHD2 Guiding ou un logiciel de planétarium comme Cartes du Ciel) et un ensemble de matériels dédiés à l'astronomie (montures, caméra, etc.). L'architecture de la librairie INDI permet de

découpler les composants matériels et logiciels de bas niveau des logiciels qui les utilisent en se basant sur des protocoles standardisés. INDI est disponible pour les environnements Linux, ce qui a donc permis son portage sur la plateforme AstroPiBox.

Au moment de la publication de ce manuel, AstroPiBox intègre la toute dernière version de la librairie INDI, en l'occurrence la **version 1.8.5** publiée en avril 2020.

Chaque composant matériel ou logiciel supporté par INDI doit posséder un pilote qui permettra une utilisation standardisée de ce composant. L'utilisateur doit spécifier les pilotes qu'il souhaite utiliser de manière à ce que ces pilotes soient chargés en mémoire. C'est pour cela qu'AstroPiBox intègre un gestionnaire de pilotes INDI. Ce gestionnaire est extrêmement simple à utiliser comme le montre la copie d'écran ci-contre.

Pour **charger un pilote INDI** en mémoire, il suffit de le sélectionner dans la colonne de gauche et de cliquer le bouton *Ajouter*. Le pilote apparaîtra alors dans la colonne de droite, ce qui signifie qu'il est chargé et prêt à être utilisé par un logiciel client comme PHD2 Guiding, Cartes du Ciel ou CCDciel.

Pour **décharger une pilote**, il faut le sélectionner dans la colonne de droite et cliquer sur le bouton *Retirer*. Pour décharger tous les pilotes INDI, il faut utiliser le bouton *Tout retirer*. La colonne de droite se retrouvera alors vide.

Le bouton *Rafraîchir* permet de mettre à jour la liste des pilotes en cours d'exécution. Cela peut être utile dans certaines circonstances pour vérifier qu'un pilote est effectivement présent en mémoire.

Le bouton *Réinitialiser* permet d'arrêter le serveur INDI complètement (il sera automatiquement relancé lorsque l'on chargera un premier pilote). Cela peut être utile en cas de problème avec le service INDI.

Enfin, le bouton *Relancer* permet de décharger tous les pilotes, d'arrêter le serveur INDI puis de relancer automatiquement tous les pilotes initialement présents. Il peut être utile de relancer tous les pilotes si un

dysfonctionnement est constaté lors de l'utilisation de la couche INDI avec un logiciel présent sur l'AstroPiBox.

Il est à noter que les pilotes qui ont été ajoutés à la liste des pilotes en cours d'exécution (la colonne de droite) seront automatiquement chargés lors des lancements ultérieurs de l'AstroPiBox, c'est-à-dire que vous n'aurez pas besoin de les sélectionner à nouveau dans le gestionnaire de pilotes.

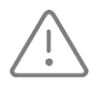

Certains pilotes dans la colonne de gauche sont « liés », c'est-à-dire qu'ils seront chargés en mémoire en groupe si l'un d'entre eux est sélectionné. Vous ne devez donc pas vous étonner de voir certains pilotes que vous n'avez pas sélectionnés apparaître dans la colonne de droite du gestionnaire de pilotes.

Si vous avez des problèmes avec le chargement ou le déchargement de certains pilotes dans le gestionnaire de pilotes INDI, n'hésitez pas à utiliser les boutons *Relancer* ou *Réinitialiser* du gestionnaire de pilotes ou bien même à redémarrer la plateforme AstroPiBox si le problème persiste.

#### <span id="page-18-0"></span>Gestion du système

Le logiciel AstroPiBox possède un onglet *Système* qui permet d'obtenir des informations spécifiques sur la configuration du système et de réaliser un certain nombre d'actions.

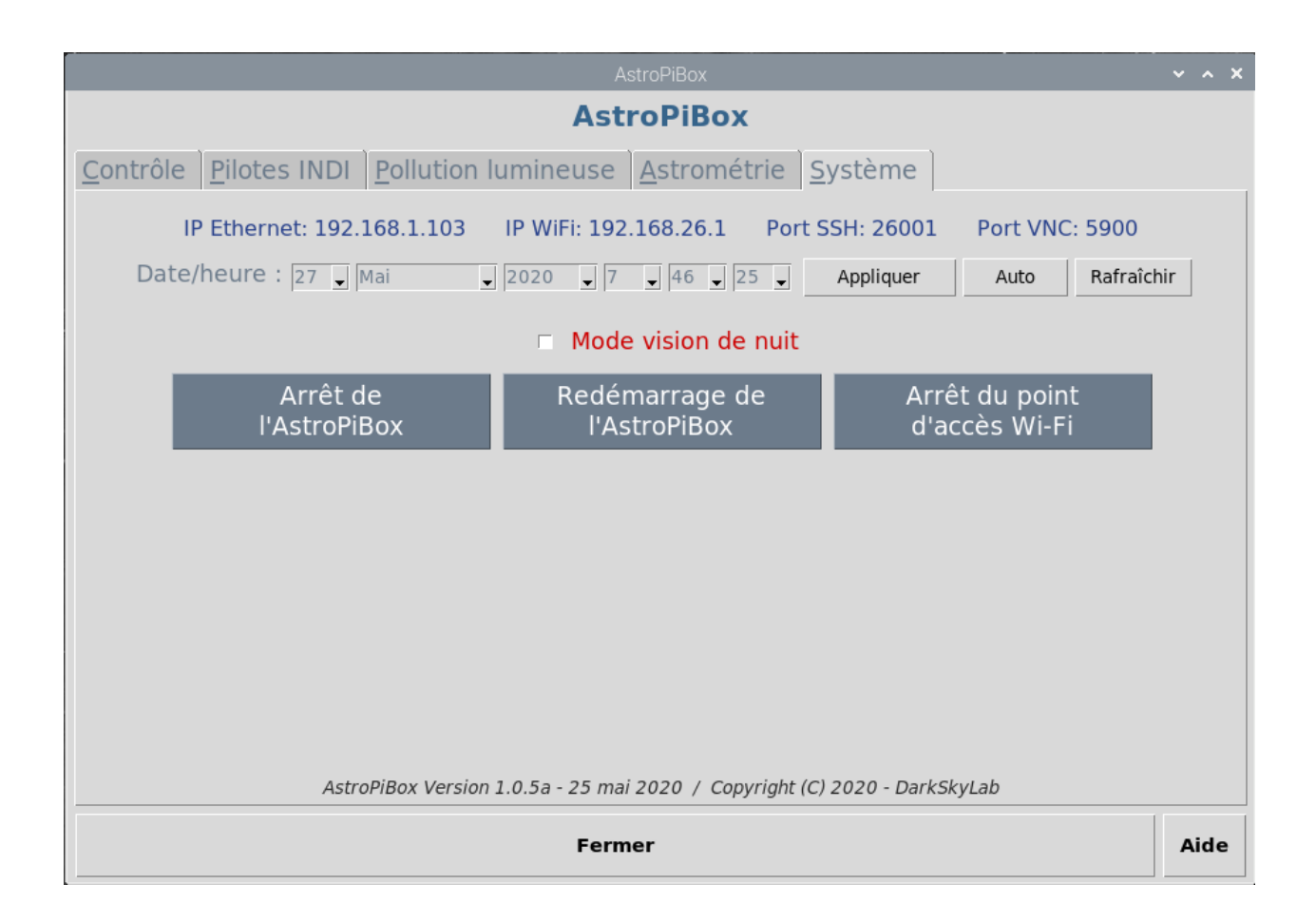

Le tableau suivant décrit les différents éléments qui constituent l'onglet *Système*.

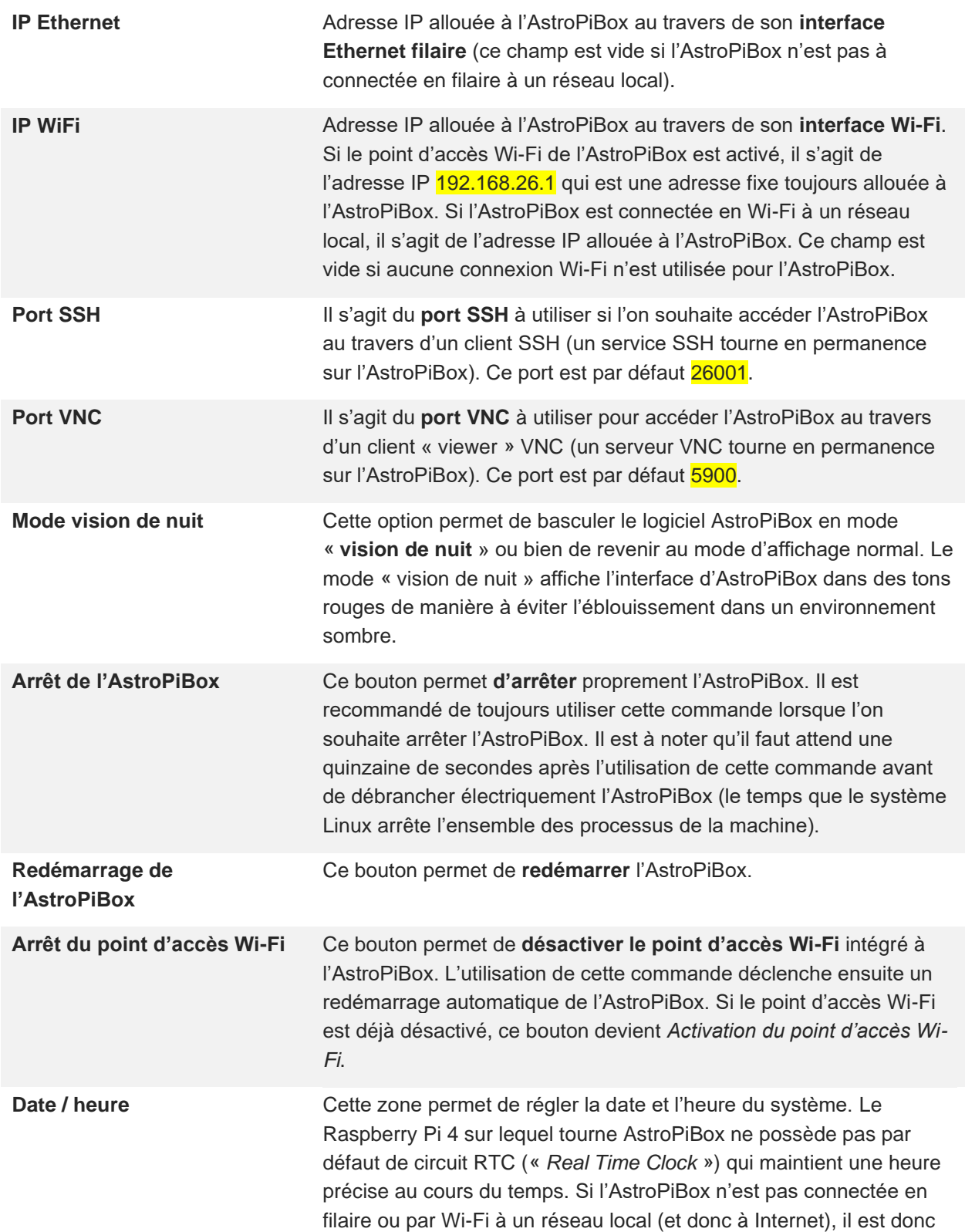

nécessaire de mettre régulièrement à jour l'heure du système. Les commandes disponibles sont les suivantes :

- **Appliquer** : permet de régler manuellement la date et l'heure du système selon les informations fournies par l'utilisateur dans les listes déroulantes à gauche du bouton. Cette commande est utile pour mettre à jour l'heure du système lors d'une utilisation sur le terrain sans connexion Internet disponible.
- **Auto** : permet de régler automatiquement la date et l'heure du système en utilisant un service NTP au travers d'Internet. La mise à jour de l'heure est normalement automatique si l'AstroPiBox est connectée à Internet mais en cas de problème ce bouton peut être utilisé.
- **Rafraîchir** : permet de mettre à jour la zone de spécification de la date et de l'heure à gauche des boutons en utilisant la date et l'heure courantes du système.

**Fermer** Ce bouton permet de fermer le logiciel AstroPiBox. Pour le relancer, il suffit de cliquer l'icône AstroPiBox présente sur le bureau ou bien de cliquer la petite icône AstroPiBox présente dans la barre de lancement d'applications en haut de l'écran. **Aide** Ce bouton permet d'afficher ce fichier d'aide au format PDF.

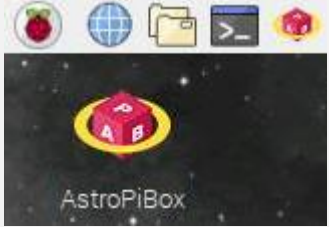

<span id="page-20-0"></span>Pollution lumineuse

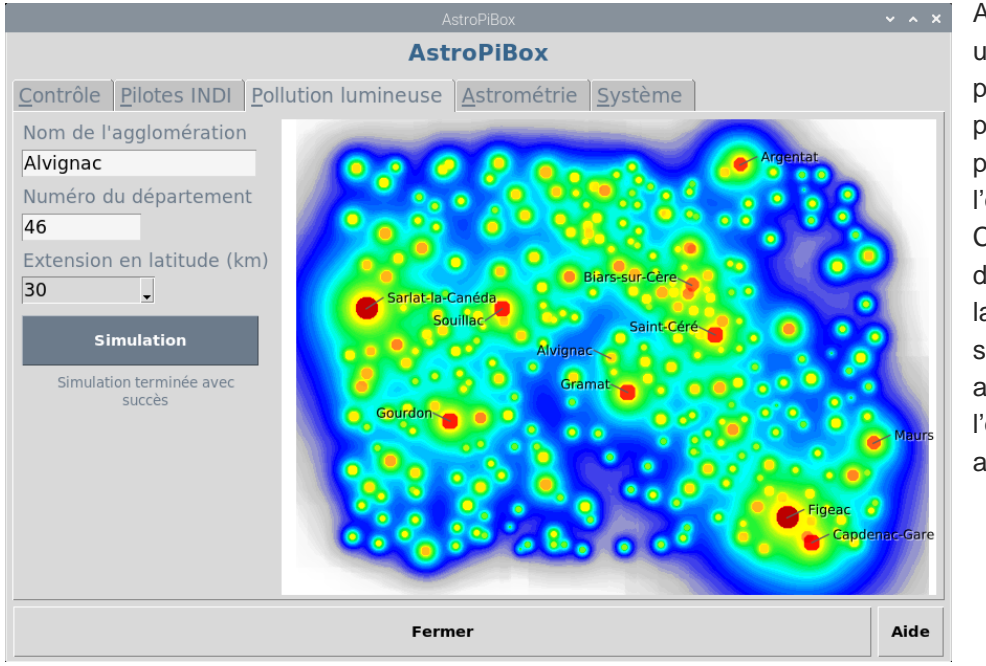

AstroPiBox intègre un outil original qui permet de simuler la pollution lumineuse produite par l'éclairage public. Cet outil constitue donc une aide pour la recherche des sites les plus adaptés à l'observation astronomique.

Pour utiliser cet outil, il suffit de spécifier dans l'interface le nom d'une agglomération et son département ainsi qu'une extension en latitude (en kilomètres) puis de cliquer le bouton *Simulation*. AstroPiBox produit alors une carte de pollution lumineuse centrée sur l'agglomération indiquée, ceci en quelques secondes (la durée du processus de simulation dépend essentiellement de l'extension en latitude spécifiée). Il est recommandé de commencer avec une extension relativement faible puis d'augmenter cette dernière afin de bien prendre en compte les effets des agglomérations importantes situées à relativement grande distance du lieu sur lequel est centré la carte.

Il est possible d'ignorer les accents et les tirets dans le nom de l'agglomération pour laquelle vous voulez réaliser une simulation de pollution lumineuse. Si l'agglomération n'est pas trouvée, assurez-vous que le numéro de département est correct et veillez à utiliser

l'orthographe exact du nom tel qu'il est défini officiellement dans la liste des communes de France. AstroPiBox intègre les 35 416 communes de France métropolitaine.

L'échelle de couleur utilisée varie du rouge foncé (emplacement les plus pollués) au blanc (lieux sans aucune pollution lumineuse) en passant successivement par le jaune, le vert, le cyan et le bleu. Il ne faut pas prendre en compte les bords de la carte qui ne représentent pas des valeurs significatives de la pollution lumineuse dans la mesure où les agglomérations situées à l'extérieur des limites de la carte ne sont pas utilisées pour la simulation.

La correspondance entre les couleurs utilisées et l'échelle de Bortle (qui est utilisée classiquement pour représenter la pollution lumineuse – voir https://fr.wikipedia.org/wiki/%C3%89chelle de Bortle) est indiquée dans le tableau suivant. On fournit aussi dans ce tableau la classe de Bortle (comprise entre 1 et 9), le niveau de magnitude des étoiles les plus faibles visibles à l'œil nu, la couleur de Bortle classiquement utilisée, le niveau de Bortle (qui peut être une subdivision de la classe), la couleur utilisée dans la carte AstroPiBox, les niveaux AstroPiBox correspondants, et l'intervalle de magnitude par secondes d'arc au carré (qui représente la brillance du fond de ciel en unités standardisées).

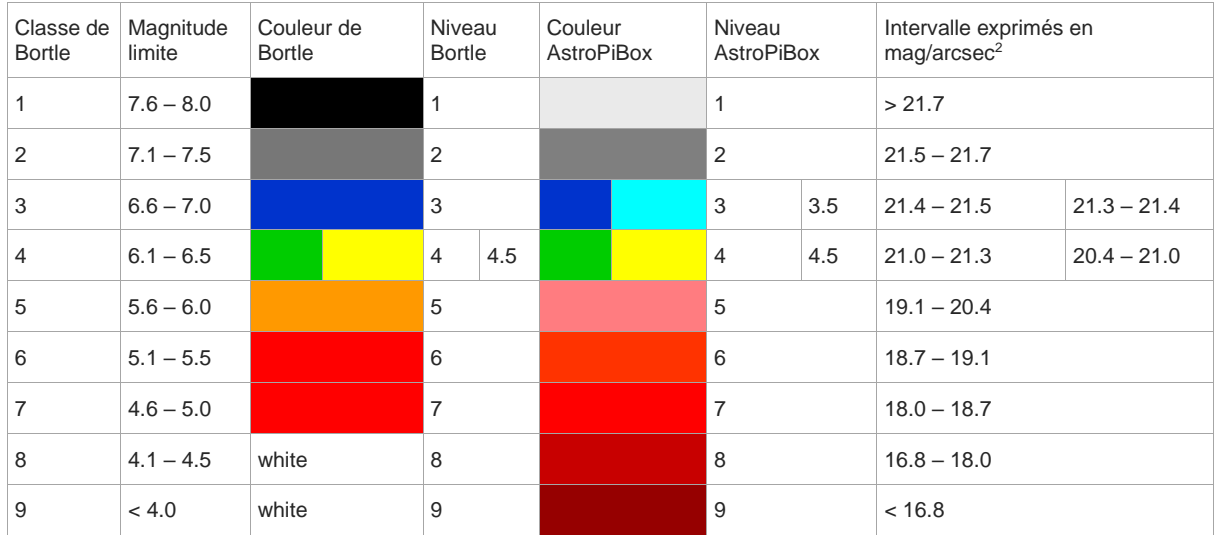

#### <span id="page-22-0"></span>Astrométrie

L'AstroPiBox intègre le moteur de résolution astrométrique *Astrometry.net* (<http://astrometry.net/>). Il s'agit d'un logiciel open source puissant qui permet de caractériser un champ (obtention du centre astrométrique d'une image et de son échantillonnage en secondes d'arc par pixel). Aucune modification n'a été réalisée sur ce logiciel et l'intégration dans AstroPiBox a consisté à compiler le code source sur Raspberry Pi et à l'intégrer dans l'interface graphique d'AstroPiBox pour en faciliter l'utilisation.

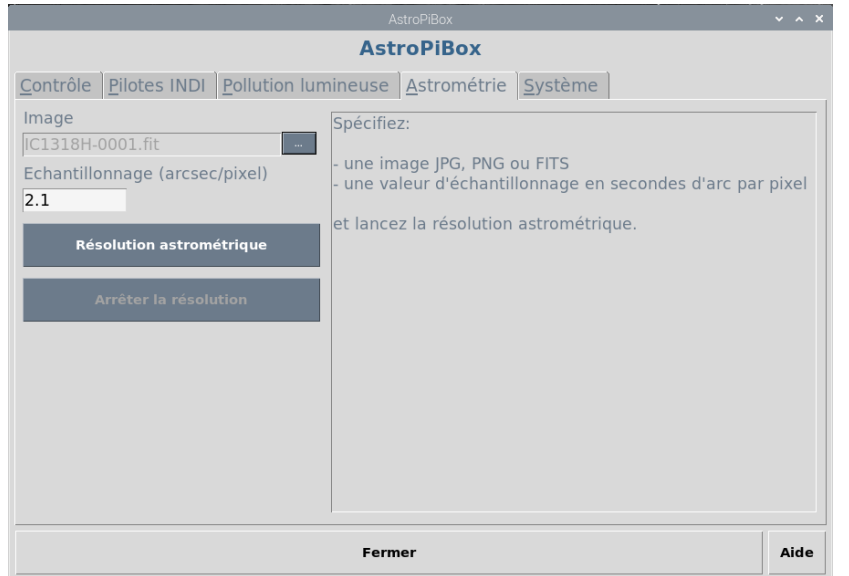

L'utilisation de la résolution astrométrique est très simple. Vous devez tout d'abord sélectionner l'image à résoudre en utilisant le petit bouton marqué "…" situé à droite de la zone Image. Il peut s'agir d'une image FITS, PNG ou JPEG.

Afin d'aider la résolution astrométrique, vous devez ensuite spécifier une valeur approximative de l'échantillonnage de l'image exprimée en seconde d'arc par pixel. Cette information est nécessaire pour réduire le temps nécessaire à la résolution astrométrique sur le Raspberry Pi 4. Cette valeur doit être comprise dans un intervalle de +/-5% par rapport à la valeur réelle de l'échantillonnage de l'image.

Une fois ces informations spécifiées, le processus de résolution astrométrique peut être lancé en cliquant simplement le bouton *Résolution astrométrique*. Celle-ci peut être arrêtée à tout moment en cliquant le bouton *Arrêter la résolution*. Pendant la résolution, vous pouvez réaliser d'autres tâches.

En cas de succès, la zone à droite de la fenêtre AstroPiBox vous fournira des informations détaillées sur l'image (coordonnées équatoriales du centre de l'image, taille du champ en degrés, rotation du champ, échantillonnage mesuré). Un message dans cette même zone vous préviendra en cas d'échec. Vérifiez alors que l'échantillonnage fourni correspond bien à la configuration utilisée pour réaliser l'image.

Résultat de la résolution astrométrique

Taille de l'image: 3326 x 2504 pixels AD: 20:25:24.074 DE: +40:19:21.962 Taille du champ: 1.93948 x 1.46031° Rotation du champ: 90.4635 degrees E of N Echantillonnage mesuré: 2.10 arcsec/pixel

Les conditions à respecter pour la résolution astrométrique avec AstroPiBox sont les suivantes :

- Le champ doit être supérieur à 0,5 deg<sup>2</sup> et inférieur à 100 deg<sup>2</sup>. Il est possible de tenter une résolution astrométrique sur un champ avec une surface inférieure ou supérieure à ces valeurs, mais les chances de succès sont plus faibles ;
- L'image ne doit pas être trop bruitée et le rapport signal / bruit doit être suffisant pour bien caractériser les étoiles du champ ;
- L'estimation de l'échantillonnage doit être suffisamment précise (+/- 5% environ).

AstroPiBox ajuste automatiquement le « downsampling » du moteur de résolution Astrometry.net en fonction de la taille de l'image et de la surface approximative du champ.

Si la résolution astrométrique n'est pas terminée après une dizaine de minutes, il est probable que l'une des 3 conditions au-dessus n'est pas respectée. Vous pouvez alors arrêter la résolution à l'aide du bouton *Arrêter la résolution*.

#### <span id="page-23-0"></span>Planétarium

#### <span id="page-23-1"></span>*KStars / Ekos*

L'AstroPiBox intègre le logiciel de planétarium **KStars** qui est un logiciel open-source extrêmement puissant. Outre ses capacités de planétarium, il fournit un environnement complet pour la planification des observations ainsi qu'un module dédié à l'astrophotographie appelé **Ekos**.

Nous ne fournirons pas dans ce manuel des détails sur le fonctionnement de KStars. La documentation complète de cet environnement est disponible sur : <https://docs.kde.org/trunk5/en/extragear-edu/kstars/index.html>

Toutefois, il est important de décrire la façon de procéder pour se connecter au serveur INDI depuis le client INDI intégré à KStars, ceci afin d'accéder aux équipements gérés par KStars (caméra, système de focalisation, monture, …).

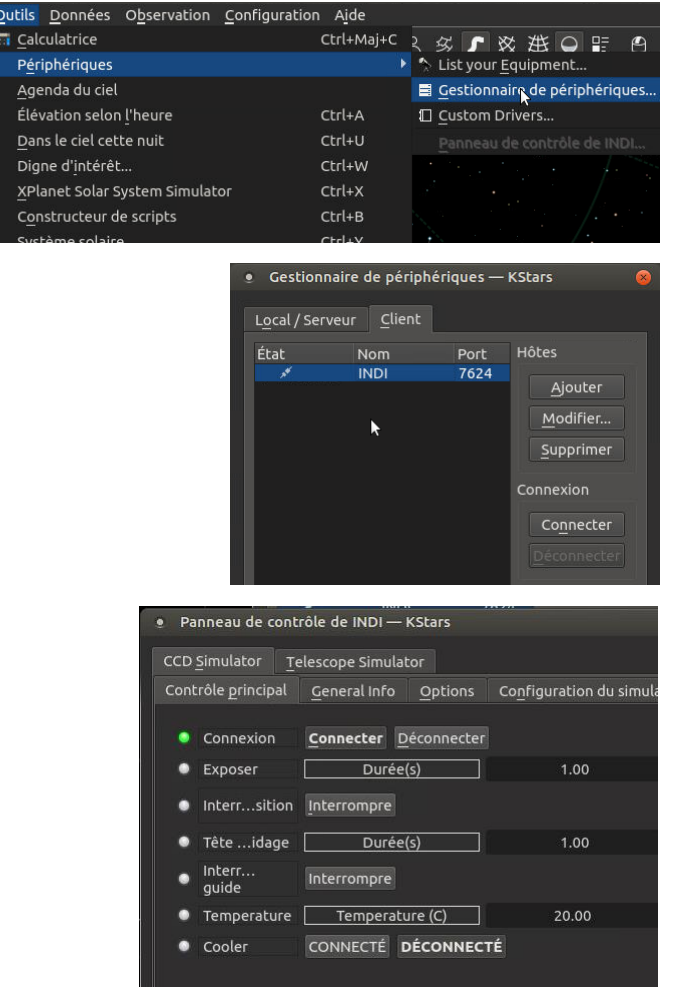

Dans le menu *Outils* de Kstars, sélectionner le sous-menu *Périphériques* puis la commande *Gestionnaire de périphériques…*

Dans la boîte de dialogue qui s'affiche, aller dans l'onglet *Client* (on utilise en effet le client INDI présent dans KStars pour se connecter au serveur INDI embarqué dans l'AstroPiBox). Sélectionner ensuite l'item *INDI* dans le tableau affiché puis cliquer sur *Connecter*.

Le panneau de configuration INDI s'affiche alors. Il vous permet de vous connecter aux différents équipements dont les pilotes ont été chargés depuis le logiciel AstroPiBox (voir la section consacrée au [gestionnaire](#page-16-1)  [de pilotes INDI\)](#page-16-1) et de les configurer.

#### <span id="page-24-0"></span>*Cartes du Ciel*

L'AstroPiBox intègre aussi le logiciel de planétarium **Cartes du Ciel**. Il s'agit d'un logiciel sous licence GPL (voir <https://www.ap-i.net/skychart/start?id=fr/start>) permettant entre autres chose de contrôler une monture de télescope au travers de l'interface INDI.

Le but de cette section n'est pas de décrire le fonctionnement du logiciel Cartes du Ciel mais simplement de fournir les quelques indications nécessaires pour connecter un télescope et réaliser un GoTo vers un objet identifié dans une carte.

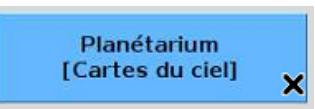

Cartes du Ciel est lancé simplement en cliquant le bouton *Planétarium [Cartes du Ciel]* dans l'onglet *Contrôle*. L'affichage de Cartes du Ciel, qui est un logiciel assez consommateur en ressources, peut prendre entre 5 et 10 secondes selon les options d'affichage.

Une fois Cartes du Ciel lancé, les zooms se font avec la molette de la souris et les déplacements en faisant glisser la carte avec la souris.

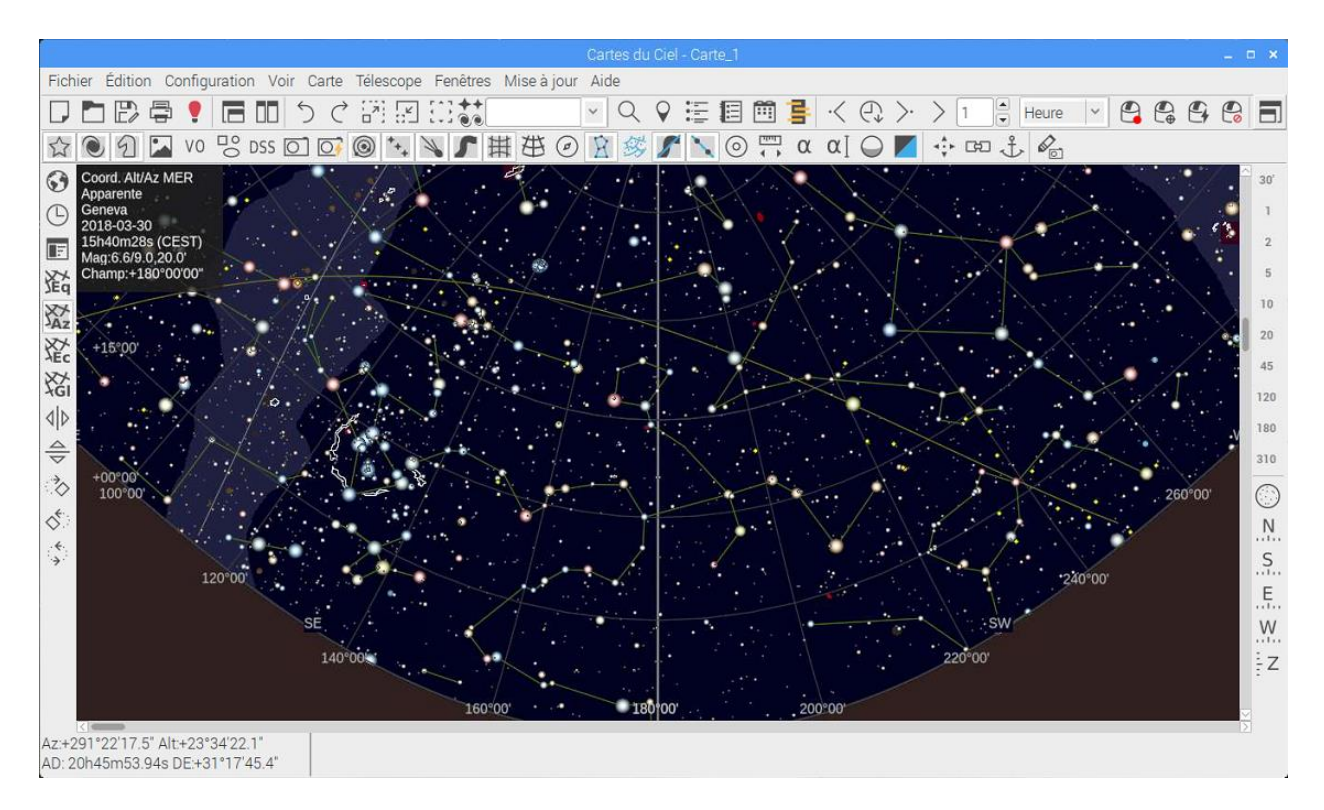

Le contrôle d'un télescope est possible directement depuis Cartes du Ciel. Il faut tout d'abord s'assurer que le pilote INDI de la monture à contrôler est bien chargé dans le gestionnaire de pilote d'AstroPiBox (voir la section consacrée au [gestionnaire de pilotes INDI\)](#page-16-1). C'est en effet au travers du pilote INDI que le logiciel Cartes du Ciel pourra accéder à la monture. L'étape suivante consiste à déclarer le client INDI à utiliser dans Cartes du Ciel, ce qui permettra à ce logiciel de se connecter au matériel connecté à la plateforme AstroPiBox. Cette étape de configuration initiale du client INDI n'est à réaliser qu'une seule fois si l'on ne change pas de matériel :

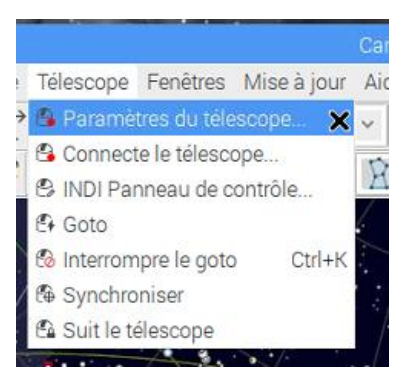

Aller dans le menu *Télescope* de Cartes du Ciel et sélectionner la commande *Paramètres du télescope…*

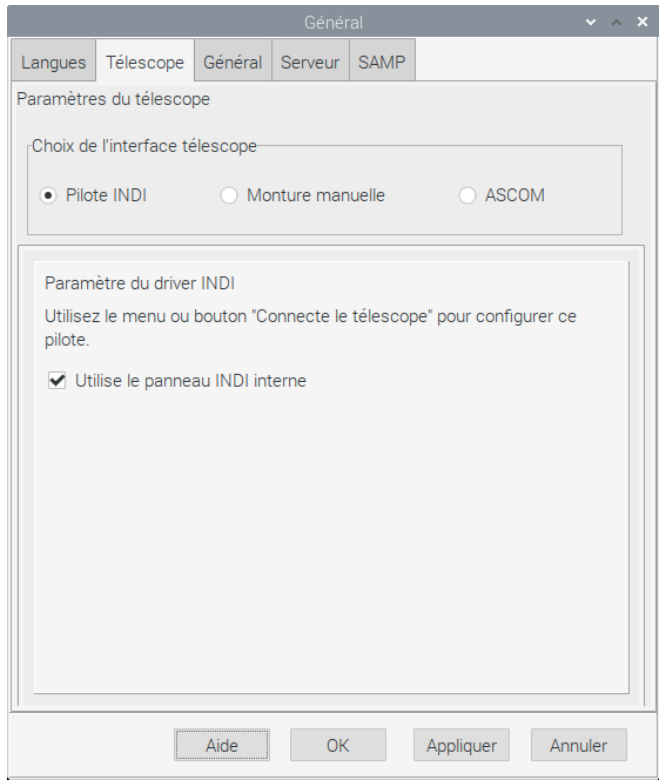

#### Dans la boîte de dialogue qui s'affiche, sélectionnez l'interface télescope *Pilote INDI*.

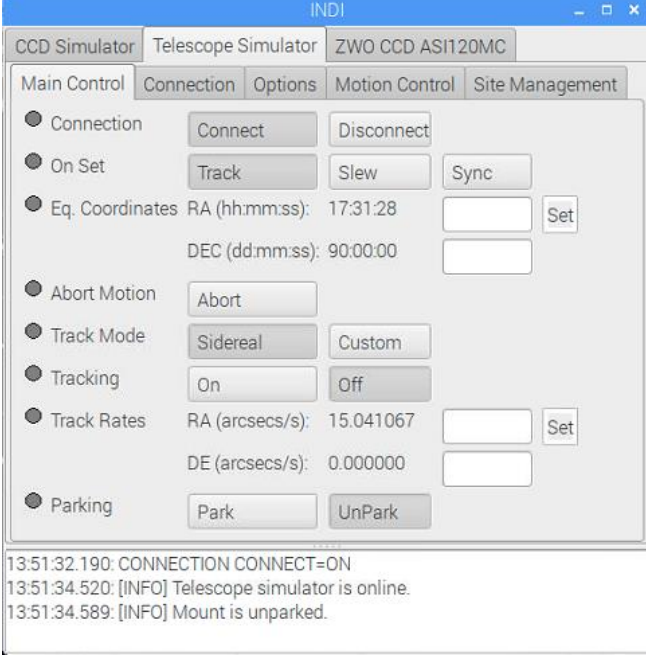

Pour régler les paramètres du contrôleur de télescope au travers du pilote INDI, allez simplement dans le menu *Télescope* de Cartes du Ciel et sélectionnez la commande *INDI Panneau de contrôle…* La boîte de dialogue ci-contre s'affiche et vous pouvez sélectionner l'onglet de votre contrôleur de télescope puis ajuster les paramètres du pilote INDI dans les différents sous-onglets. L'ensemble des options gérables au travers de la couche INDI devient alors accessible ainsi que de nombreux actions comme la sortie du mode Parking ou même le déplacement de l'instrument vers une position spécifique.

Fermez le panneau de contrôle INDI en cliquant la petite croix en haut et à droite de la boîte de dialogue.

Cette configuration initiale du client INDI dans Cartes du Ciel n'est à réaliser qu'une seule fois.

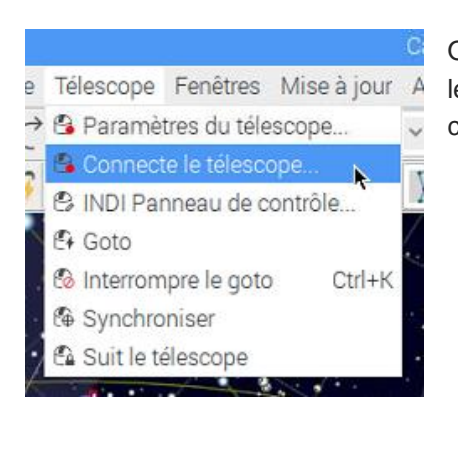

On peut ensuite se connecter au télescope simplement en allant dans le menu *Télescope* de Cartes du Ciel et en sélectionnant la commande *Connecter le télescope…*

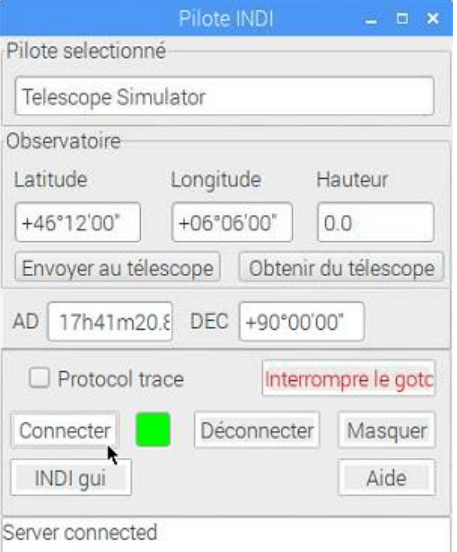

La boîte de dialogue ci-contre s'affiche et il suffit alors de cliquer le bouton *Connecter* pour se connecter à la monture du télescope au travers du pilote INDI.

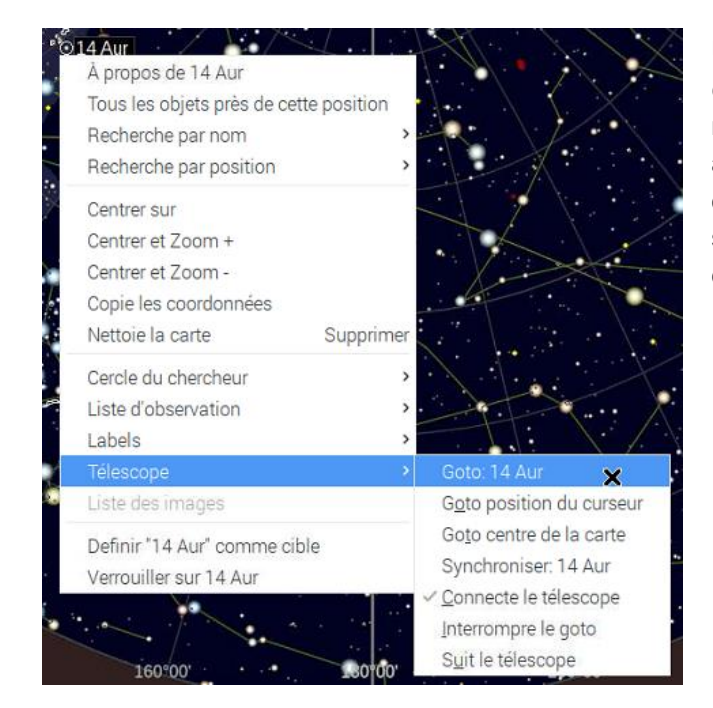

Une fois la monture connectée, un large éventail de commandes est accessible dans le menu contextuel de la monture qui est accessible en faisant un clic droit sur un objet ou une position de la carte et en allant dans le sous-menu *Télescope*. Une brève description de ces commandes est fournie ci-dessous.

- La commande *Synchroniser* permet de calibrer le télescope sur l'objet sélectionné dans la carte ;
- Les commandes *Goto* permettent de demander le déplacement sur un objet ou une position de la carte ;
- La commande *Interrompre le goto* permet de demander l'arrêt du déplacement en cours vers un objet ;
- La commande *Suit le télescope* permet de centrer la carte sur l'objet qui est pointé par l'instrument contrôlé par Cartes du Ciel ;

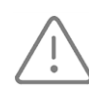

**Surveillez toujours votre monture pendant les commandes de déplacement** et soyez prêt à arrêter le mouvement à tout moment, soit en envoyant la commande d'arrêt du menu contextuel, soit en coupant l'alimentation électrique de la monture.

#### <span id="page-28-0"></span>Acquisition d'images

Le logiciel open source **CCDciel** est intégré à l'AstroPiBox. Il permet de réaliser de manière simple des acquisitions d'images depuis une caméra ou un APN connecté à l'AstroPiBox. Cette section décrit de manière succincte les étapes à suivre pour réaliser une acquisition. Pour plus d'informations sur CCDciel, reportez-vous au site Web du logiciel : <http://www.ap-i.net/ccdciel/en/start>.

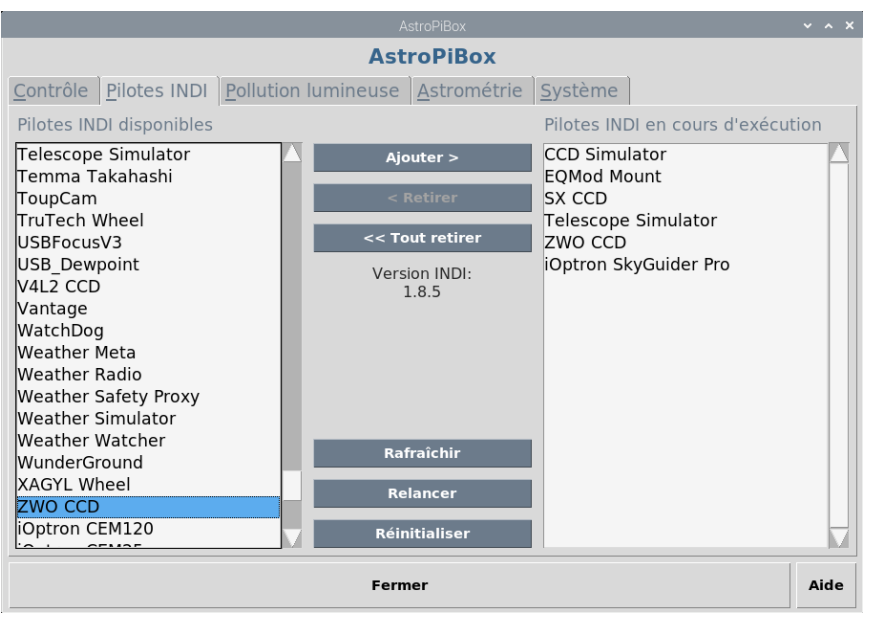

La première chose à faire est de s'assurer que le pilote INDI de la caméra à utiliser (et éventuellement de la monture à contrôler) est bien chargé dans le gestionnaire de pilote d'AstroPiBox (voir la section consacrée au gestionnaire de [pilotes INDI\)](#page-16-1). C'est en effet au travers du pilote INDI que le logiciel CCDciel pourra accéder au dispositif d'acquisition d'images.

Il faut ensuite lancer CCDciel depuis l'interface d'AstroPiBox (bouton *Acquisition d'images* dans l'onglet *Applications*) et déclarer les périphériques à utiliser. Pour cela, on utilise la commande *Configuration des périphériques…* du menu *Modifier* :

**Acquisition d'images** [CCDciel]

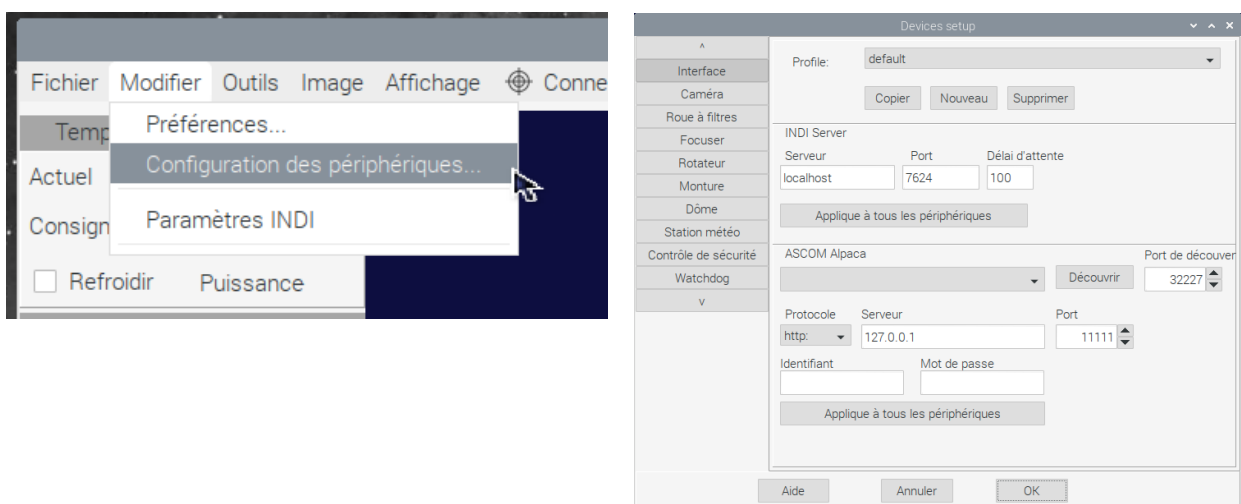

La boîte de dialogue qui s'affiche contient plusieurs onglets (dans la colonne de gauche) et la découverte des équipements accessibles depuis la couche INDI pourra se faire après avoir cliqué le bouton *Applique à tous les périphériques*.

Les onglets suivants de la boîte de dialogue permettent ensuite d'indiquer quels sont les périphériques qui seront utilisés par CCDciel. Si on utilise par exemple une caméra et une monture, les onglets *Caméra* et *Monture* doivent être renseignés. La dernière chose à faire est de déclarer exactement les périphériques à utiliser dans les onglets correspondants (par exemple *Caméra* et *Monture*) de la même boîte de dialogue comme cela est montré dans les captures d'écran ci-dessous :

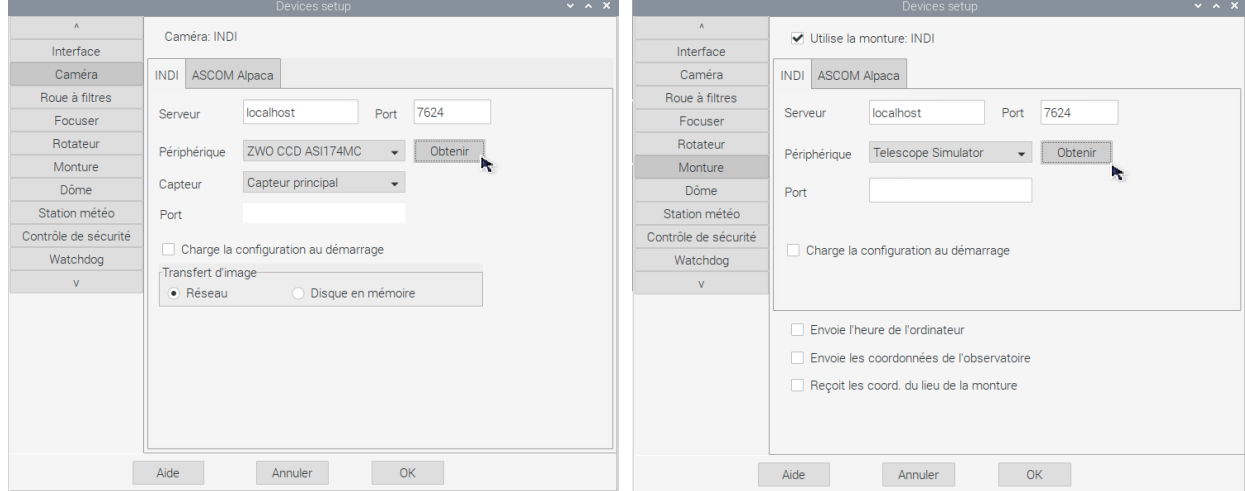

Le bouton *Obtenir* dans les onglets permet d'obtenir les pilotes INDI chargés par le système afin de pouvoir ensuite les sélectionner dans les listes déroulantes. Il faut aussi penser à cocher l'option *Utiliser la monture : INDI* afin que la monture soit prise en compte par Cartes du Ciel.

Il est à noter que toutes ces étapes n'ont besoin d'être réalisées qu'une seule fois si la configuration reste inchangée entre deux sessions d'utilisation de l'AstroPiBox. Si l'on souhaite régler précisément les paramètres des périphériques connectés au travers des pilotes INDI, il faut utiliser le panneau de configuration INDI qui est accessible à l'aide de la commande *Paramètres INDI…* du menu *Modifier* dans

le logiciel CCDciel. Chaque matériel reconnu par la plateforme INDI est montré alors dans un onglet différent.

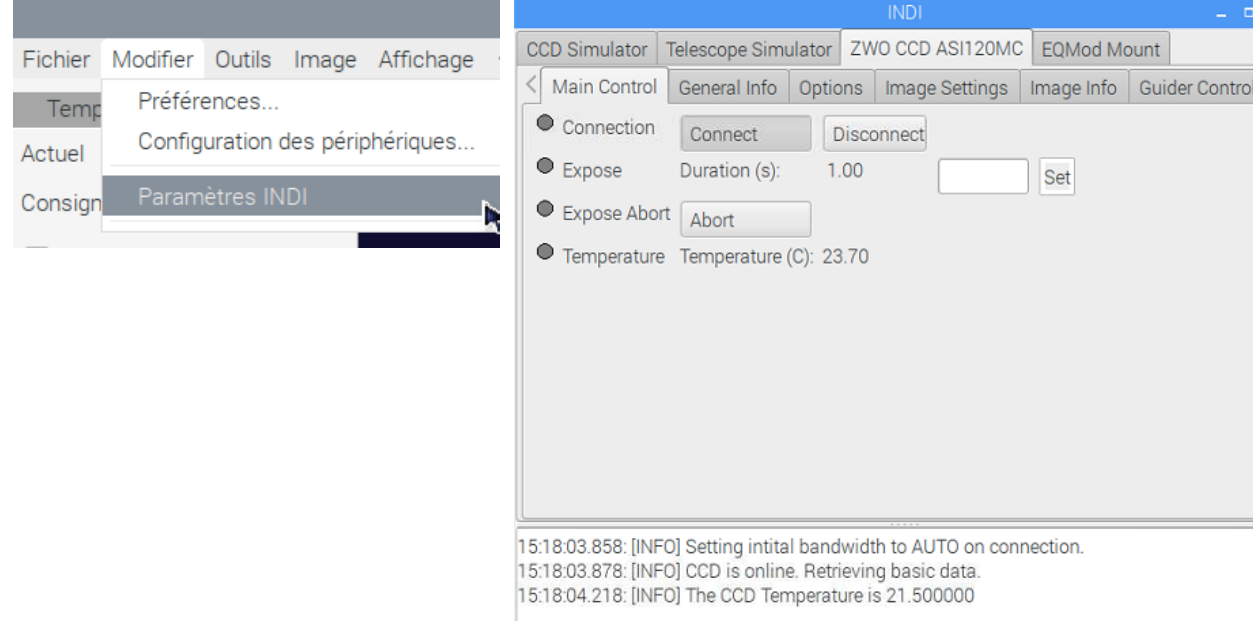

On peut d'ailleurs se connecter à la caméra directement depuis le panneau de configuration INDI et réaliser une pose. De nombreuses options sont disponibles dans les onglets pour ajuster finement le comportement des équipements gérés au travers de la couche INDI.

Une fois les matériels à utiliser déclarés, l'utilisation de CCDciel est très simple. On clique le bouton *Connecter* dans la zone *Connexion des périphériques* de la colonne d'outils sur la droite de la fenêtre puis on réalise des acquisitions depuis la zone *Acquisition* (en allant dans l'onglet approprié de la colonne d'outils) :

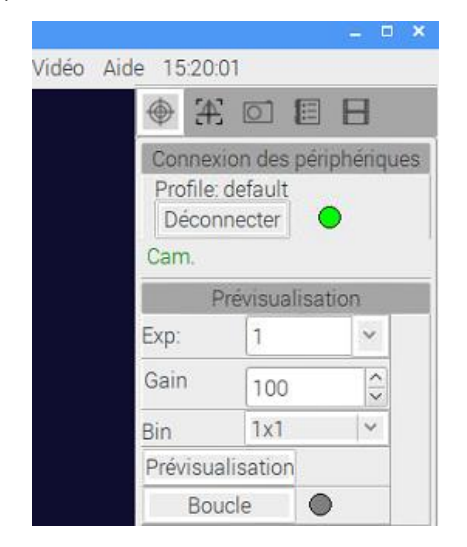

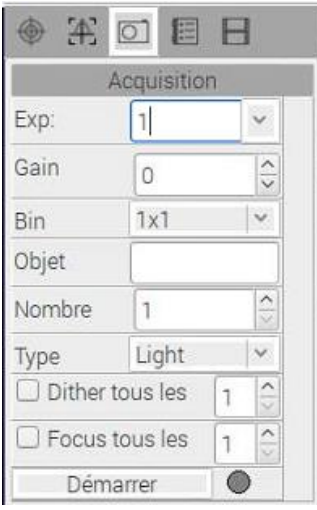

CCDciel possède de nombreux outils dédiés à l'astrophotographie comme par exemple une visualisation de la focalisation, un gestionnaire de roue à filtres ou un environnement de gestion de scripts d'observations. Les images réalisées peuvent être stockées dans une clé USB externe (Cf Annexe B).

#### <span id="page-31-0"></span>Autres applications

Le logiciel de traitement d'images Siril (<https://free-astro.org/index.php/Siril/fr>) est fourni sur la plateforme AstroPiBox. Il permet de réaliser de manière simple des traitements classiques sur des images astronomiques.

D'autres logiciels seront fournis à l'avenir au travers de patchs spécifiques. De manière générale, l'utilisateur peut installer toute application disponible pour la plateforme Raspberry Pi OS.

### <span id="page-32-0"></span>API d'accès à l'AstroPiBox

L'AstroPiBox intègre une API (*Application Programming Interface*) qui permet d'accéder programmatiquement à certaines informations maintenues par le système. Dans sa version actuelle, cette API très limitée, mais elle évoluera au fil des mises à jour et selon les demandes des utilisateurs.

L'API exposée par l'AstroPiBox est une API de type **REST** (*Representational State Transfer*). Une API REST est « sans état » (ou *stateless* en anglais), ce qui signifie que la communication entre le client et le serveur ne doit pas dépendre d'un quelconque contexte provenant du serveur. Chaque requête émanant du client doit contenir l'ensemble des informations nécessaires à son traitement. Cela permet ainsi de traiter indifféremment les requêtes de plusieurs clients, possiblement via de multiples instances de serveurs.

Le dialogue avec l'AstroPiBox en utilisant l'API REST se fait simplement en utilisant une URL qui contient l'adresse IP de l'AstroPiBox, le numéro de port utilisé pour l'API, une « ressource » qui décrit l'information demandée et d'éventuels paramètres :

- L'**adresse IP** est simplement celle de l'AstroPiBox. Si l'on est connecté sur le point d'accès Wi-Fi de l'AstroPiBox, il s'agit de l'adresse IP 192.168.26.1. Si l'AstroPiBox est connectée sur un réseau local, il s'agit simplement de l'adresse IP allouée par ce réseau à l'AstroPiBox ;
- Le **port** utilisé est le port 5000 ;
- Les ressources ont la forme /api/v1/<objet> où <objet> représente l'information que l'on cherche à accéder sur le serveur ;
- Les **paramètres** sont de couples clé / valeur qui permettent de spécifier un contexte. Les paramètres, s'il y en a plusieurs, sont séparés par des « & ».

Une requête sur l'API REST aura donc la forme suivante :

http://<IP>:5000/api/v1/<objet>?<param1>=<val1>&<param2>=<val2>

- $\bullet$   $\lt$ IP  $>$  est l'adresse IP du serveur
- <objet> est le nom de l'objet que l'on cherche à accéder
- <param1> et <param2> sont les noms des paramètre utiles pour spécifier le contexte de la requête
- <val1> et <val2> sont les valeurs prises par les paramètres

Les URL de requêtes peuvent posséder 0, 1 ou plusieurs paramètres.

Le tableau suivant résume les différentes ressources disponibles dans l'API.

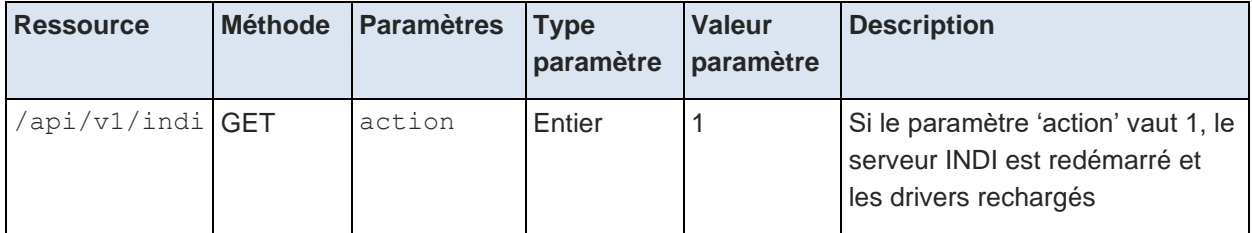

La réponse retournée par le serveur est toujours fournie sous la forme d'un objet JSON (voir les exemples ci-dessous).

#### <span id="page-33-0"></span>Gestion des drivers INDI

Il peut être utile de réaliser certaines actions sur le service INDI de l'AstroPiBox. A ce jour, il est possible de redémarrer le serveur INDI et de recharger les drivers au travers de l'API REST. Il faut utiliser pour cela la ressource /api/v1/indi et un paramètre action qui peut prendre la valeur 1 (redémarrage du serveur). Toute autre valeur provoque le retour d'une erreur.

En cas de bonne prise en compte de la commande, un objet JSON est retourné avec l'objet 'action' qui prend la valeur 'indi\_restart'.

#### **Exemple**

```
L'utilisation de l'URL :
http://192.168.26.1:5000/api/v1/indi?action=1
va retourner l'objet JSON suivant :
{
   "action": 'indi_restart'
}
```
#### <span id="page-33-1"></span>Gestion des erreurs

Si une ressource non existante est demandée, le serveur REST retourne l'objet JSON :

```
{'error': 'resource not found: <ressource>'}
```
Si des valeurs incorrectes des paramètres sont fournies, le serveur retourne un message d'erreur intégré dans un message JSON dont la clé est toujours 'error'.

### <span id="page-34-0"></span>Annexe A – Utilisation d'un client VNC

Il existe plusieurs clients VNC gratuits pour tous les types de plateformes possibles. Si vous utilisez un PC Windows, il est recommandé d'utiliser le logiciel *TightVNC* ou bien le logiciel **VNC Viewer**. Si vous utilisez un système Mac OS X ou bien un smartphone ou une tablette, il est recommandé d'utiliser le logiciel *VNC Viewer*. Les paragraphes suivants décrivent comment installer et utiliser ces deux logiciels.

#### <span id="page-34-1"></span>Installation du client VNC TightVNC

Un des clients VNC recommandé sous Windows est *TightVNC* que vous pouvez télécharger gratuitement sur <http://www.tightvnc.com/>. Le paquet d'installation est disponible dans la page *Download* de ce site (version 32 ou 64 bits selon la version de Windows que vous utilisez). Après avoir téléchargé le paquet à jour de TightVNC, lancez l'assistant d'installation. A l'étape de choix du type d'installation, choisissez le bouton *Custom*. Là, désactivez la partie « Server » (en sélectionnant *Entire feature will be unavailable*) et installez uniquement le « Viewer » (c'est-à-dire le client VNC).

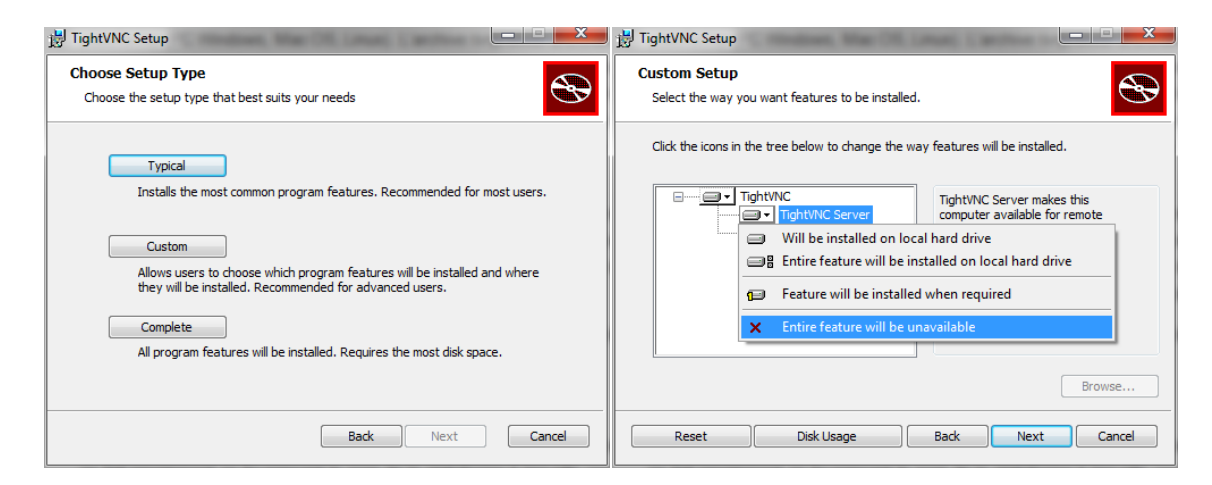

Terminez ensuite l'installation avec les options par défaut.

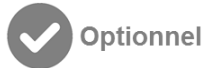

Vous pouvez aussi utiliser le *TightVNC Java Viewer* qui est accessible dans la même page *Download* du site TightVNC. Comme il est basé sur Java, ce logiciel présente l'intérêt de fonctionner sur tout type de plateforme (PC Windows, Mac OS, Linux). L'archive *tvnjviewer-2.8.3-bin-gnugpl.zip* téléchargée contient un fichier *tightvnc-jviewer.jar* qu'il suffit d'extraire puis de double-cliquer pour lancer le client VNC. Cela nécessite toutefois que *Java SE version 1.6* ou supérieure soit installé sur votre machine. La dernière version de *Java SE* est facilement accessible en tapant « Java SE téléchargement » dans un moteur de recherche. Utilisez systématiquement le site officiel d'Oracle pour télécharger la dernière version de Java SE (version 1.8 à ce jour).

#### <span id="page-35-0"></span>Installation du client VNC Viewer

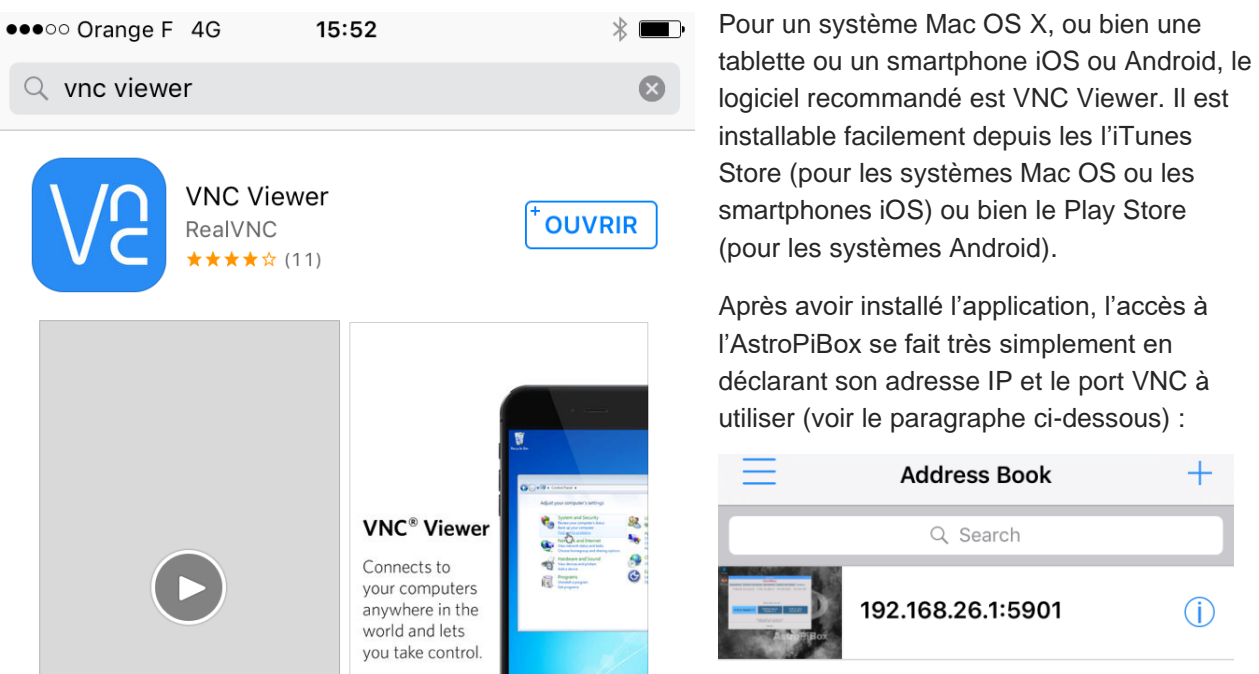

#### <span id="page-35-1"></span>Accès à l'AstroPiBox depuis le client VNC

Après avoir installé un client VNC sur votre ordinateur, votre tablette ou votre smartphone (et l'avoir connecté sur le même réseau que l'AstroPiBox en utilisant une des 3 méthodes décrites dans ce manuel), la connexion à l'AstroPiBox se fait simplement en fournissant le nom de la plateforme à laquelle vous souhaitez vous connecter ainsi qu'un numéro de port. Dans le cas de l'AstroPiBox, ce nom est astropibox et le numéro de port est 5900. Pour une connexion sur le point d'accès Wi-Fi de l'AstroPiBox, il est préférable d'utiliser l'adresse IP 192.168.26.1 plutôt que le nom astropibox. Dans le cas d'une connexion à un réseau local (en filaire ou en Wi-Fi), il se peut aussi que vous ayez à utiliser directement l'adresse IP allouée à l'AstroPiBox (par exemple  $192.168.0.12$ ) si le nom astropibox n'est pas résolu. N'activez aucune autre option et cliquez sur le bouton Connect.

Voici à titre d'exemple la fenêtre de connexion pour le logiciel *TightVNC Java Viewer* :

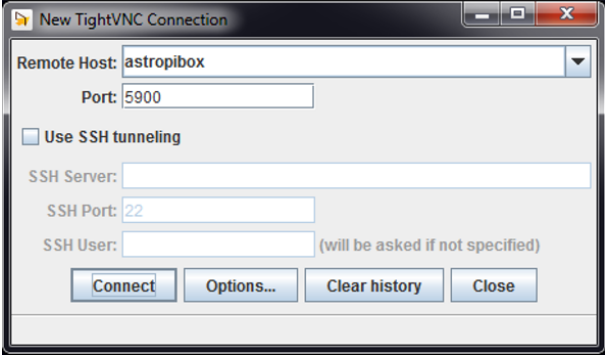

Certains logiciels client VNC ne permettent pas de spécifier dans un champ séparé le numéro de port à utiliser. Dans ce cas, utilisez une syntaxe de la forme **astropibox: 5900** (pour une connexion sur un réseau local),  $192.168.xxx.xxx:5900$  (pour une connexion sur un réseau local sans résolution du nom astropibox) ou bien 192.168.26.1:5900 (pour une connexion sur le point d'accès Wi-Fi de l'AstroPiBox) pour accéder le serveur VNC.

Vous devrez aussi fournir le mot de passe pour vous connecter sur le serveur VNC de l'AstroPiBox. Ce mot de passe est astropi9.

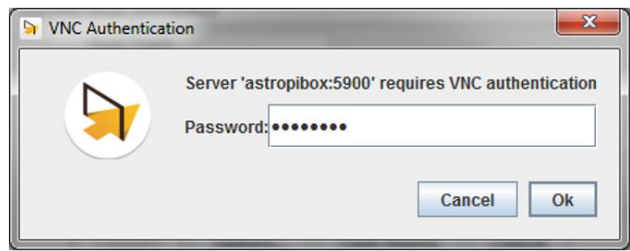

Le bureau de l'AstroPiBox va alors s'afficher avec par défaut le logiciel AstroPiBox qui est déjà lancé.

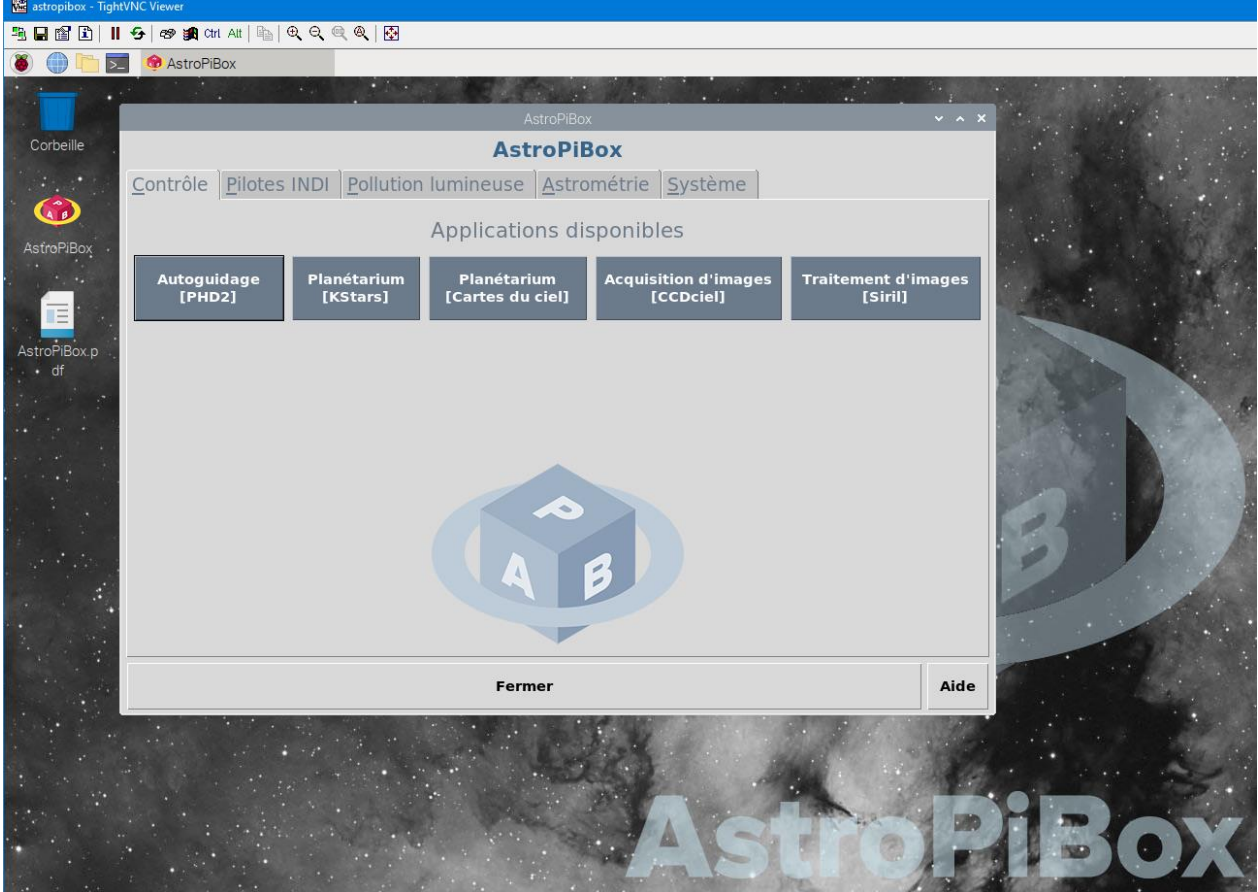

La barre de bouton en haut de la fenêtre VNC vous permet d'adapter l'affichage à la taille de votre écran.

Pour le logiciel TightVNC, vous pouvez passer en mode plein écran avec le bouton et vous pouvez revenir au mode fenêtré en laissant pendant 2 secondes votre souris tout en haut de votre écran et en

cliquant à nouveau sur la même icône. Il est recommandé d'utiliser le mode d'ajustement automatique en activant l'icône .

### <span id="page-37-0"></span>Annexe B – Utilisation d'une clé USB

Une clé USB peut vite s'avérer nécessaire lors de l'usage de l'AstroPiBox, par exemple pour transférer des images ou des traces d'autoguidage ou bien pour au contraire importer des images afin de réaliser une résolution astrométrique.

Il est recommandé d'utiliser une clé USB formatée avec le système de fichiers FAT32 (qui est proposé par défaut par exemple avec les systèmes Windows).

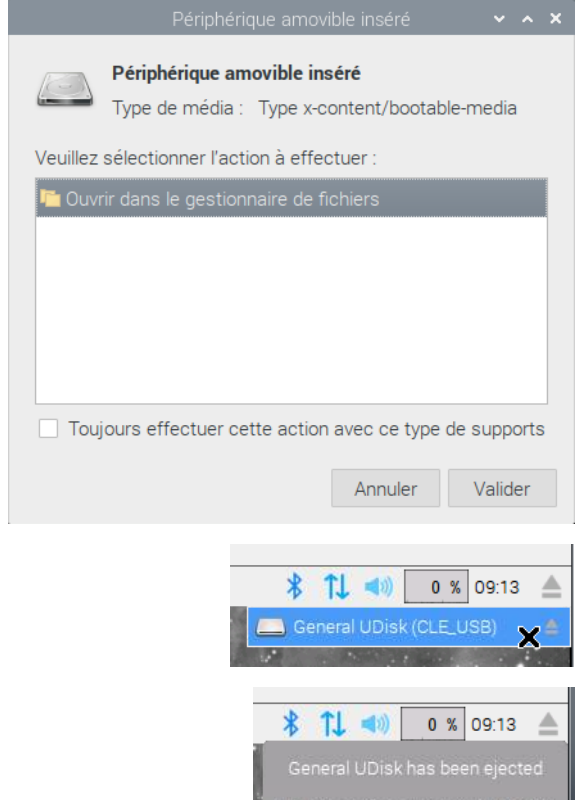

Lorsque la clé USB est **insérée** dans un des ports USB du Raspberry Pi, une fenêtre apparaît alors pour indiquer que la clé a bien été reconnue. Le bouton *Valider* permet d'afficher le contenu de la clé USB dans le gestionnaire de fichiers.

Une icône apparaît aussi sur le bureau pour accéder ensuite rapidement au contenu de la clé.

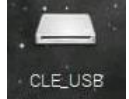

Pour **éjecter** la clé, il faut utiliser le petit bouton d'éjection situé en haut et à droite du bureau dans la barre de tâches.

Un message apparaît alors pour indiquer que la clé USB peut être retirée sans risque.

Le gestionnaire de fichiers Linux s'utilise de manière classique en réalisant par exemple des « glisser / déposer » de fichiers entre deux dossiers du gestionnaire (que ce soit dans la même fenêtre ou dans deux fenêtres différentes).

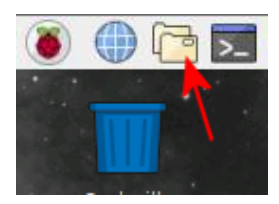

Il est possible à tout moment d'ouvrir le gestionnaire de fichiers Linux en cliquant la petite icône correspondante dans la barre de lancement rapide en haut et à gauche de l'écran. On se retrouve alors par défaut dans le dossier racine / du système de fichiers.

Il est recommandé de stocker ses propres fichiers dans un des sous-dossiers du dossier /home/pi, par exemple le sous-dossier Documents :

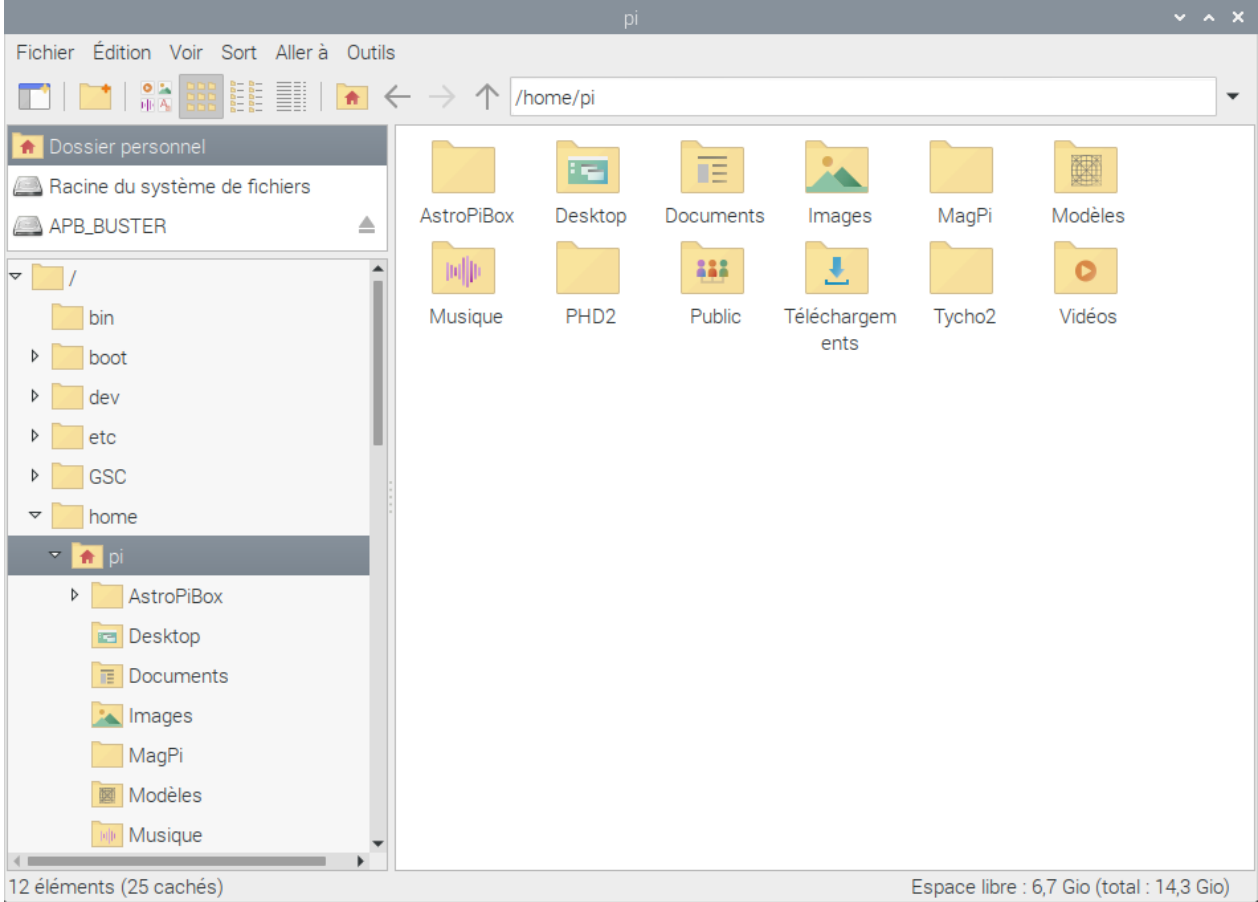

La navigation dans les dossiers du gestionnaire de fichiers se fait simplement en double-cliquant les dossiers et en utilisant le bouton  $\hat{\uparrow}$  dans la barre d'outils du gestionnaire pour remonter d'un niveau dans la hiérarchie des dossiers.

Pour se déplacer dans le dossier /home/pi depuis la racine / du système de fichiers, il faut donc double-cliquer successivement les dossiers home puis pi.

### <span id="page-39-0"></span>Annexe C – Transfert de fichiers par FTP

L'AstroPiBox intègre par défaut un serveur SFTP (*Secured FTP*) qui constitue un moyen simple et efficace de transférer des fichiers vers ou depuis la plateforme AstroPiBox. Cela peut être par exemple des images prises avec une caméra CCD ou un APN sur l'AstroPiBox que l'on veut traiter ensuite sur un PC.

Pour accéder aux fichiers de l'AstroPiBox, il suffit d'utiliser un **logiciel client FTP** sur votre PC ou votre Mac. Il est recommandé d'utiliser l'excellent logiciel gratuit *FileZilla* (voir [https://filezilla](https://filezilla-project.org/)[project.org/](https://filezilla-project.org/)) qui est disponible aussi bien pour les environnements Windows que Mac OS.

Pour vous connecter au serveur FTP de l'AstroPiBox, et dans le cas d'une connexion au **point d'accès Wi-Fi AstroPiBox**, le nom de serveur à utiliser est astropibox ou bien 192.168.26.1, le nom d'utilisateur est  $pi$  et le numéro de port est  $26001$ .

Pour une connexion à l'AstroPiBox au travers d'un réseau local **filaire** ou d'un réseau local en **Wi-Fi**, utilisez le nom de serveur *astropibox* ou bien directement l'adresse IP allouée à l'AstroPiBox sur le réseau local au cas où le nom **astropibox** ne soit pas résolu.

Voici un petit tutoriel rapide pour créer un profil FTP sur le client FileZilla puis l'utiliser :

Une fois FileZilla installé, lancez le logiciel et cliquez le bouton *Ouvrir le gestionnaire de sites* dans la barre d'outils. Cliquez ensuite le bouton *Nouveau Site* dans la fenêtre qui s'affiche et nommez votre profil AstroPiBox.

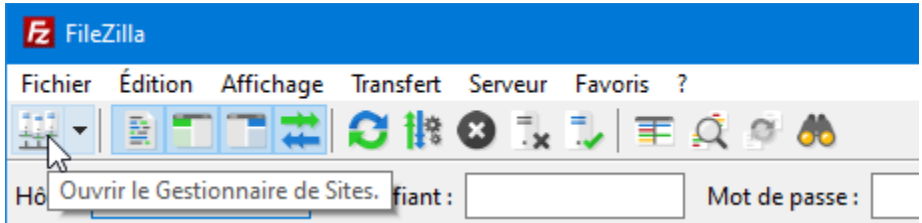

lest pi et le mot

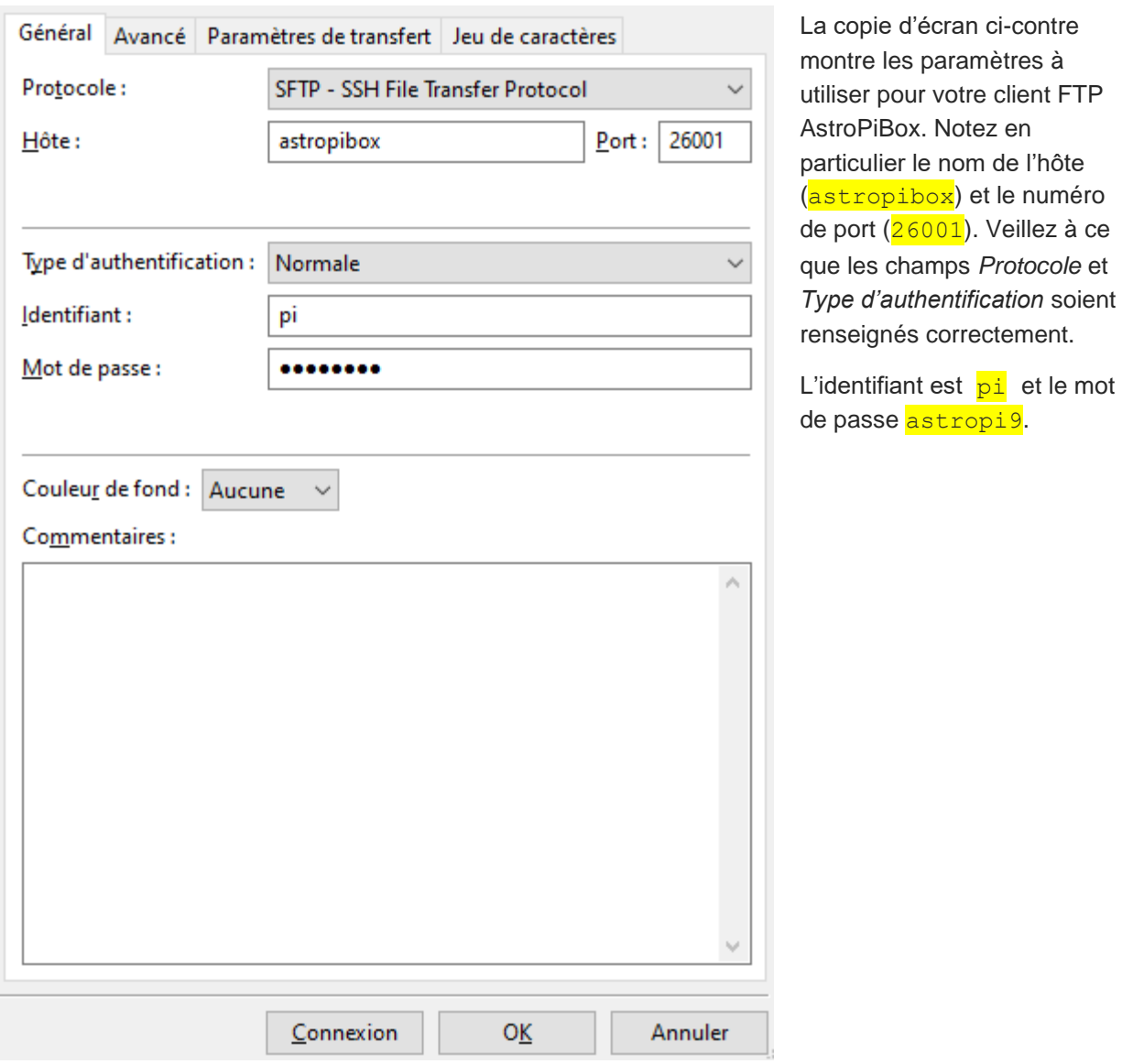

Vous pouvez alors cliquez sur le bouton *Connexion* et la fenêtre FileZilla devrait vous montrer dans la colonne de droite le système de fichiers de l'AstroPiBox avec un positionnement par défaut dans le dossier /home/pi (et dans la colonne de gauche les dossiers locaux de votre PC ou de votre Mac).

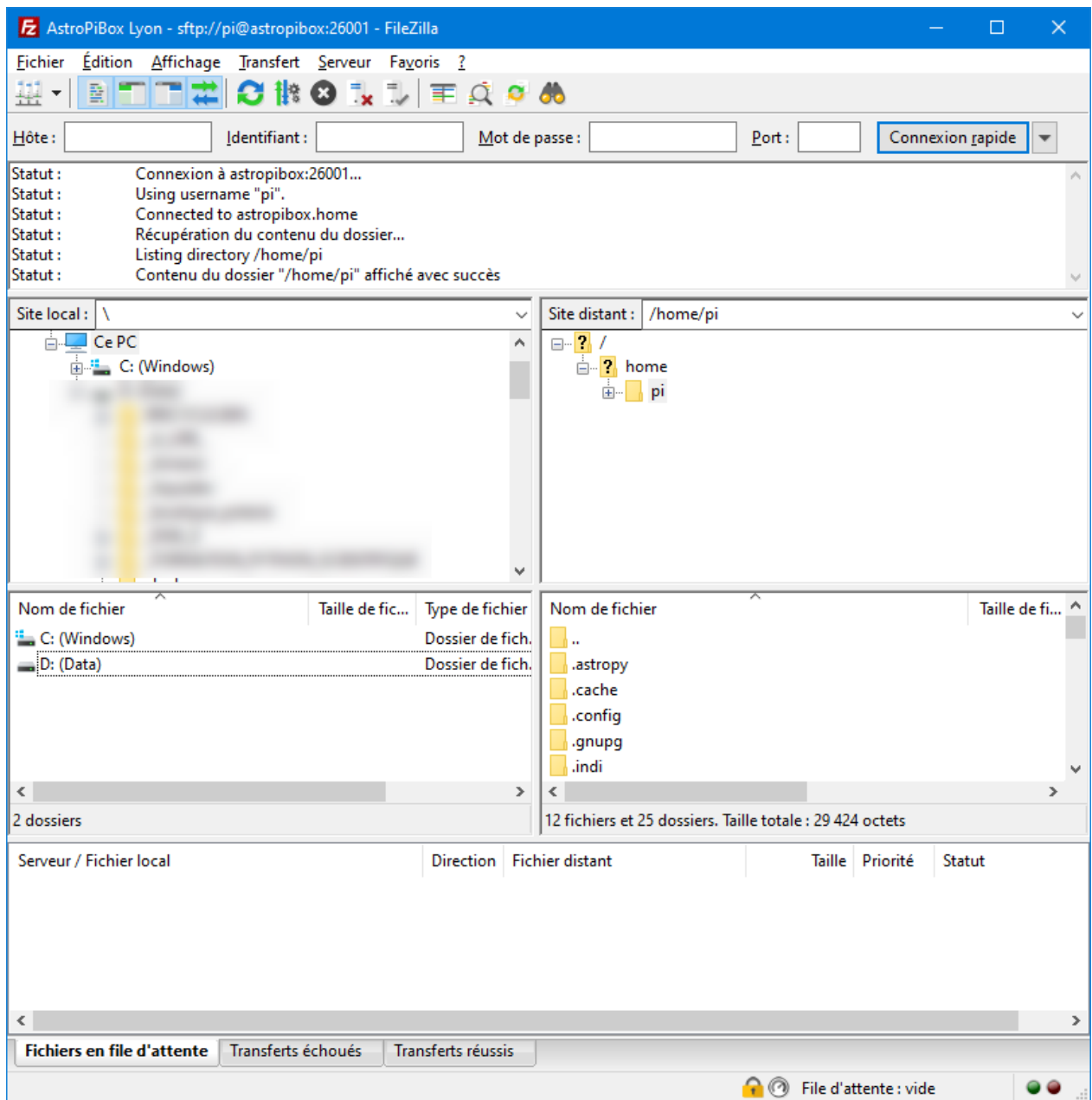

Si la connexion au serveur FTP de l'AstroPiBox ne se fait pas, vérifier bien les paramètres du client FTP en retournant dans le gestionnaire de sites. Dans le cas d'une connexion par un réseau local filaire ou Wi-Fi, remplacez éventuellement le nom d'hôte astropibox par

l'adresse IP allouée à votre AstroPiBox.

Vous pouvez alors vous déplacer dans la hiérarchie des fichiers de l'AstroPiBox en double-cliquant les dossier (utilisez le dossier nommé « .. » pour remonter d'un niveau dans la hiérarchie). Le transfert des fichiers dans un sens ou dans l'autre se fait simplement en faisant un glisser / déposer entre les deux colonnes tout comme pour un explorateur de fichier classique Windows ou Mac OS.

Pour vous déconnecter du serveur FTP, utiliser le bouton de déconnexion de la barre d'outils : x